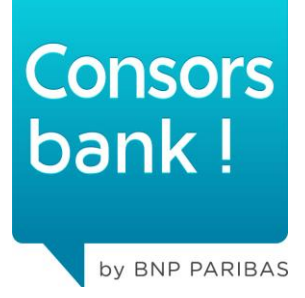

# **FACT SHEET CHARTMODUL**

Handbuch zum Chart-Modul

03.02.2015

# **INHALTSÜBERSICHT**

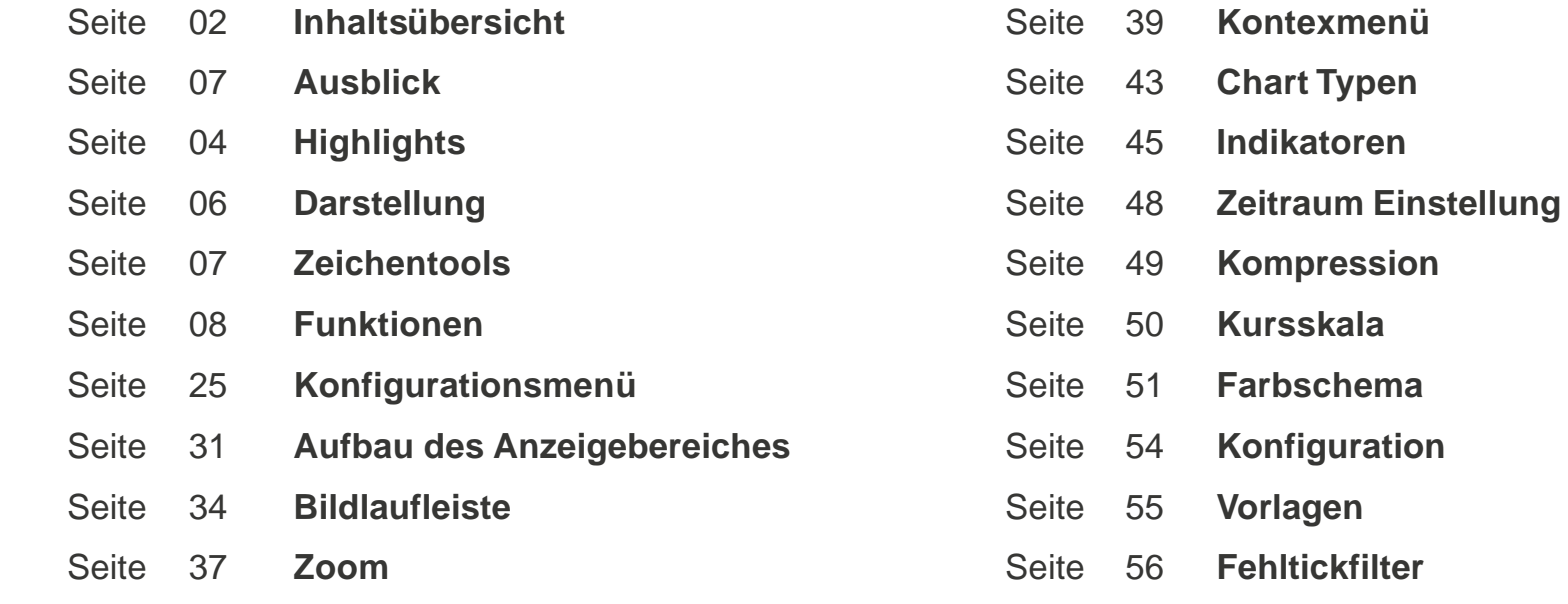

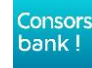

#### **AUSBLICK**

- **+ Mit dem Chartmodul für den Active Trader als auch Active Trader Pro erhalten Sie ein professionelles Instrument zur technischen Analyse von Wertpapieren.**
- **+ Die bis dato vorhandenen Indikatoren wurden um eine Vielzahl moderner Indikatoren ergänzt. Somit werden wir den gestiegenen Anforderungen unserer professionellen Kunden gerecht.**
- **+ Zeitgleich wurde die intuitive Bedienung optimiert!**

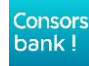

#### **HIGHLIGHTS**

#### **+ 27 neue Indikatoren**

jetzt insgesamt 66 Indikatoren

#### **+ Fehltick-Filter**

Fehlticks lassen sich ausblenden, die Abweichungstoleranz ist beliebig einstellbar

#### **+ Ressourcen schonend und dadurch wesentlich performanter!**

beim vorherigen Chartmodul führten oft schon sechs geöffnete Fenster zu einer merklichen Verlangsamung des PCs

+ Aufgrund der Fülle an Indikatoren gibt es im Menübaum den neuen Punkt "Schnellsuche".

direkt aus der Chartansicht per Shortcut-Taste "EINF" erreichbar, dadurch Geschwindigkeitsvorteil Suchmöglichkeit per Fliesstexteingabe oder aus der alphabetisch sortierten Gesamtliste heraus

#### **+ Verbesserte Zoom- und Scrollfunktion**

intuitiv mit Linksklick und Mausbewegung auf der x- und y- Achse

- **+ Fixierbare Skalierung**
- **+ Anzeige von Spread und Markttiefe im Chart**

#### **+ Intuitive Konfiguration geöffneter Indikatoren innerhalb eines Chartfensters**

Feinparametrisierung Farbgebung **Darstellung** 

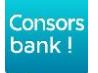

# **WIE ÖFFNE ICH EIN CHARTFENSTER?**

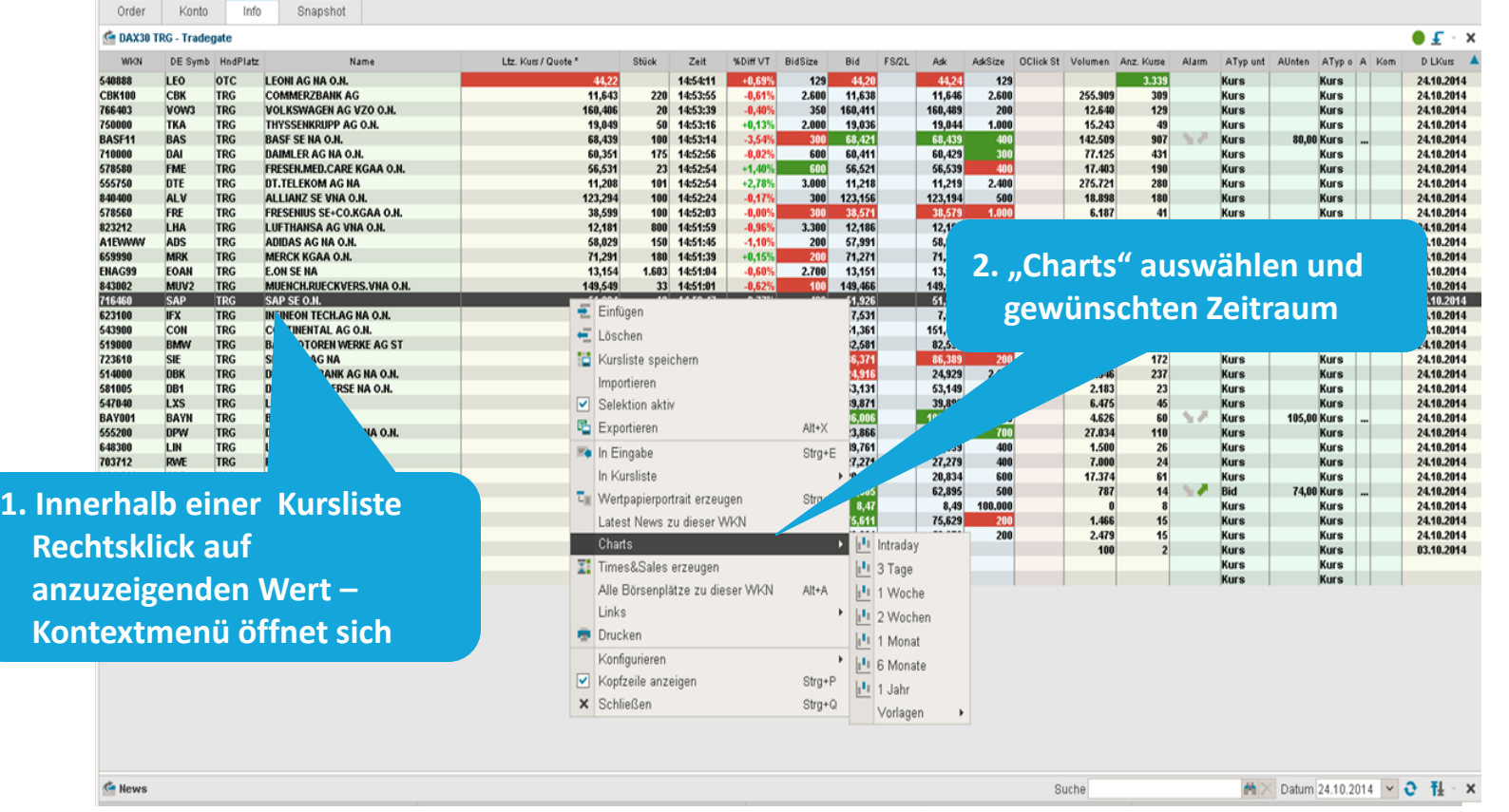

Consors bank!

## **DARSTELLUNG**

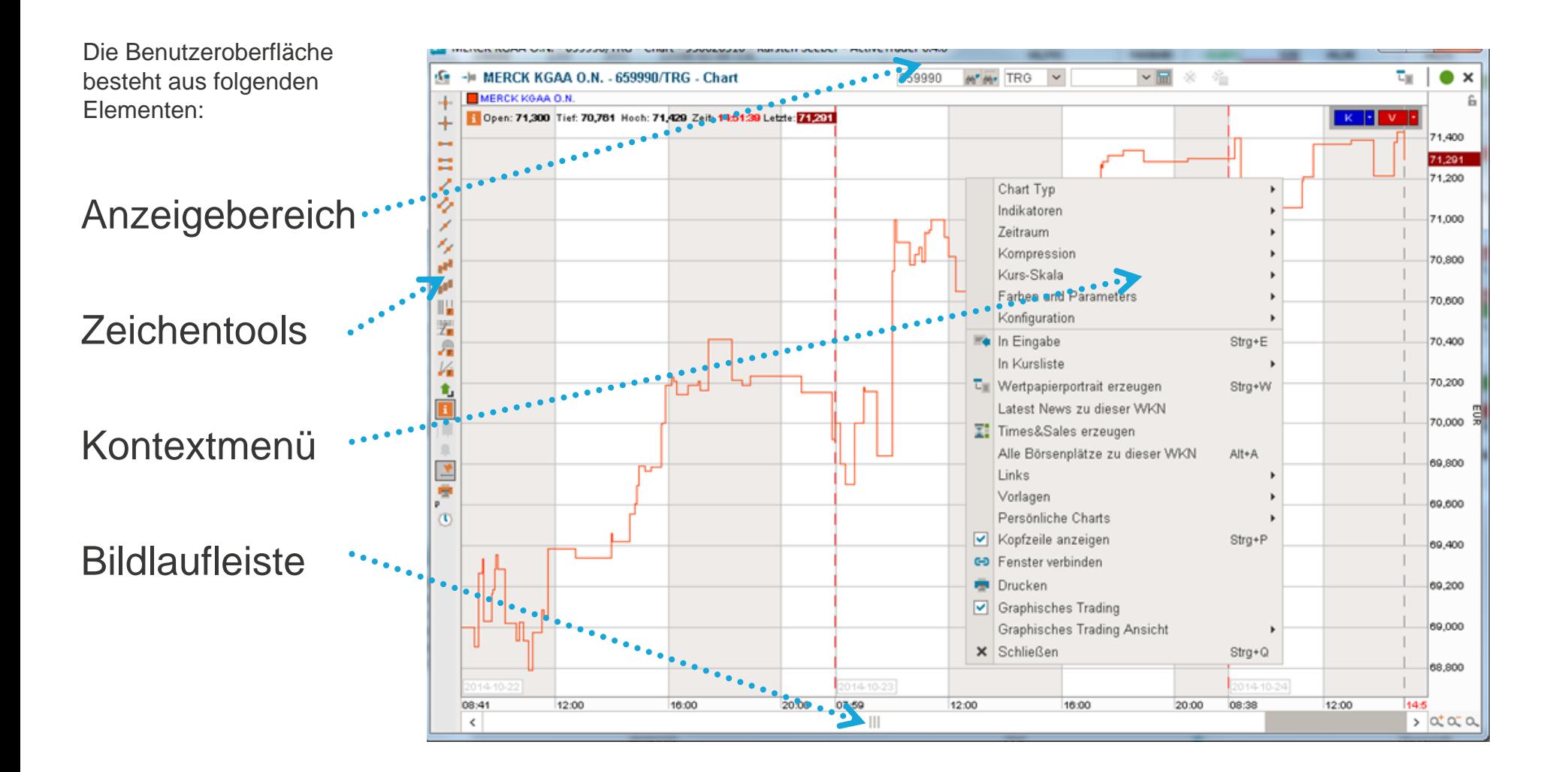

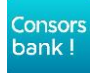

## **DIE ZEICHENTOOLS**

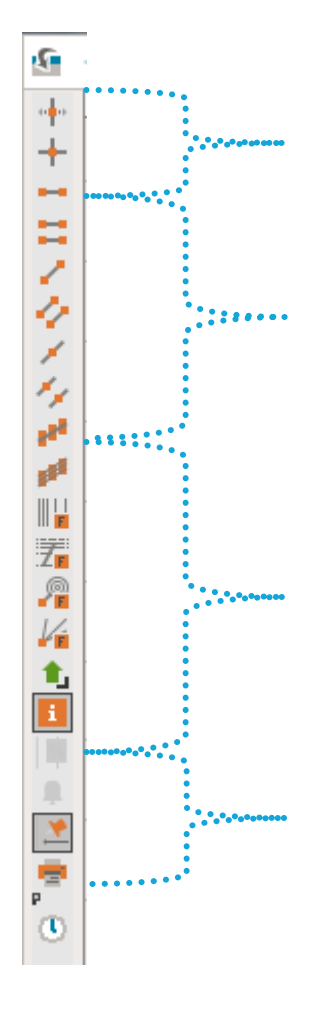

#### **+ Ablesehilfen**

- Infolinie
- Kreuzlinie

#### **+ Trend- und Widerstandslinien**

- Horizontale Linie
- Zwei horizontale Linien
- Begrenzte Linie
- Begrenzte Doppellinie
- Unbegrenzte Trendlinie
- Unbegrenzte Doppel Trendlinie

#### **+ Linienindikatoren**

- Lineare Regressionslinie
- parallele Lineare Regressionslinie
- Fibonacci Time Zones
- Fibonacci Retracements(Zeitzonen)
- Fibonacci Kreise
- Fibonacci Fächer
- Prozentuale Referenz Linie

#### **+ Funktionsbereich**

- Alarme
- Linke Seite fixieren
- Drucken

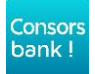

### **FUNKTIONSWEISE DER ABLESEHILFEN**

#### **+ Die Infolinien Funktion**

 $\frac{1}{2} \Phi$ 

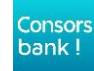

## **FUNKTIONSWEISE DER INFOLINE**

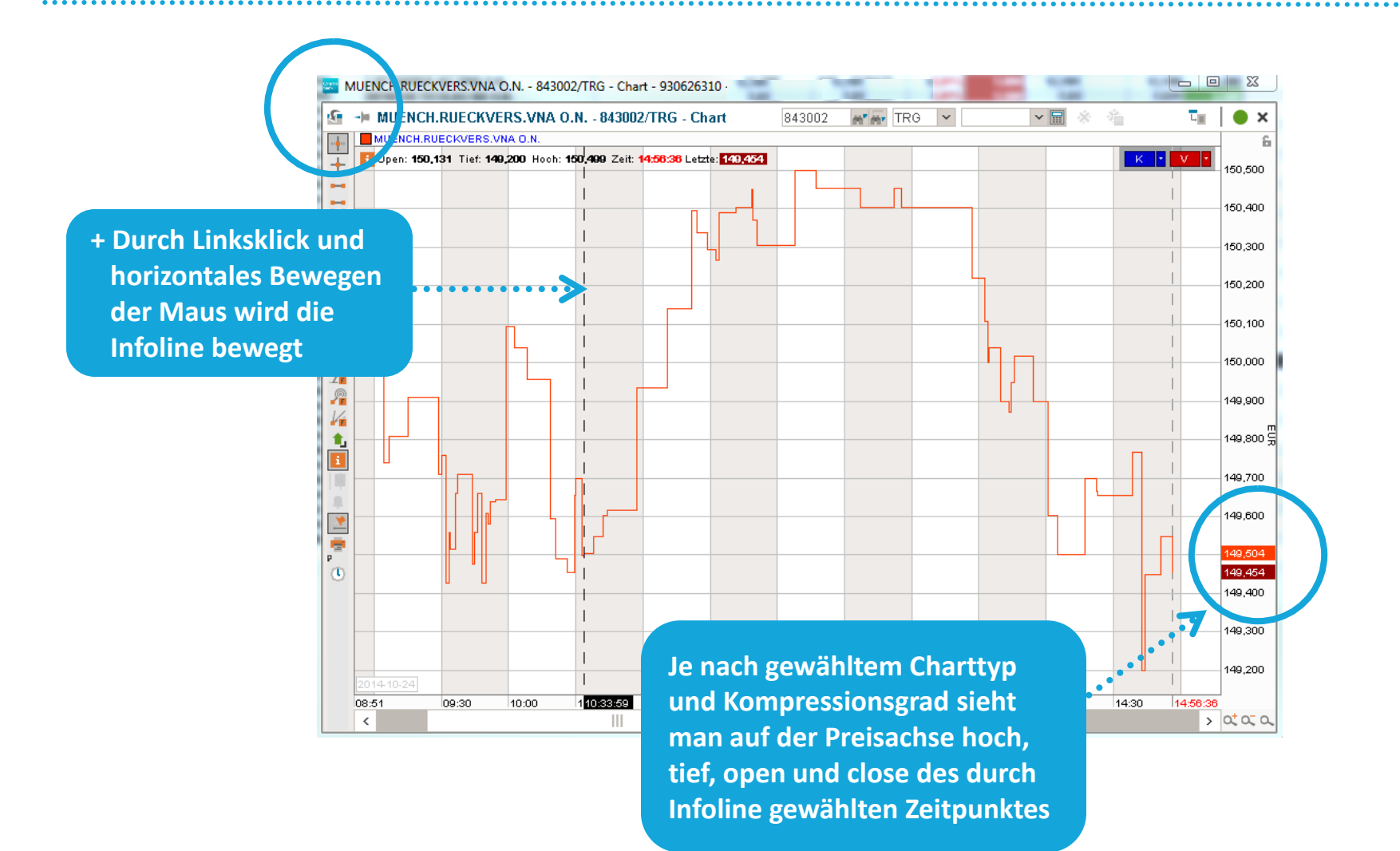

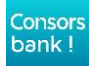

### **FUNKTIONSWEISE DER ABLESEHILFEN**

**+ Die Kreuzlinien Funktion**

 $+$ 

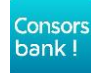

## **FUNKTIONSWEISE DER KREUZLINIE**

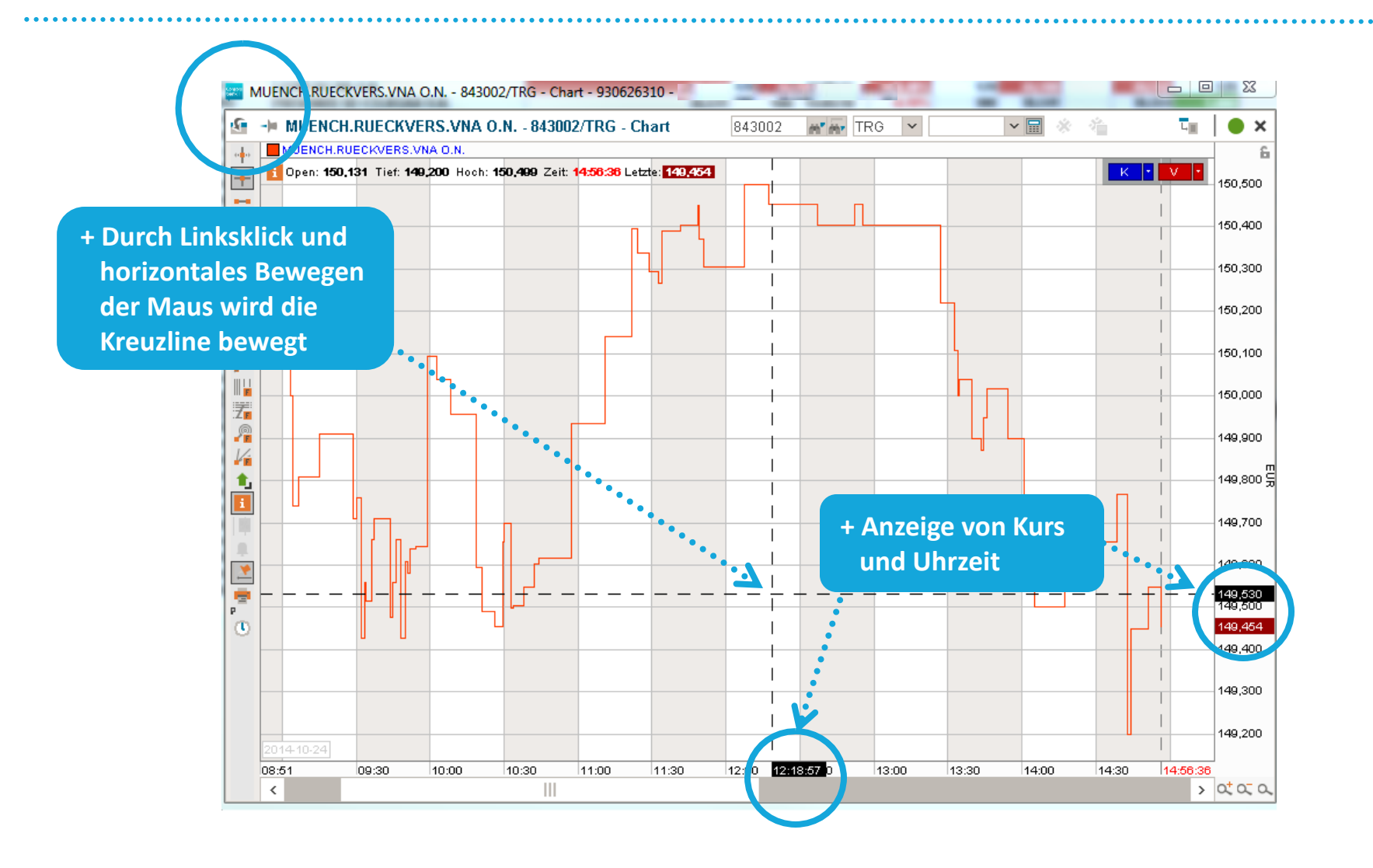

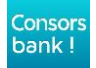

#### **FUNKTIONSWEISE DER TREND- UND WIDERSTANDSLINIEN**

**+ Die Funktion der horizontalen Linie**

m.

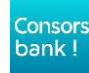

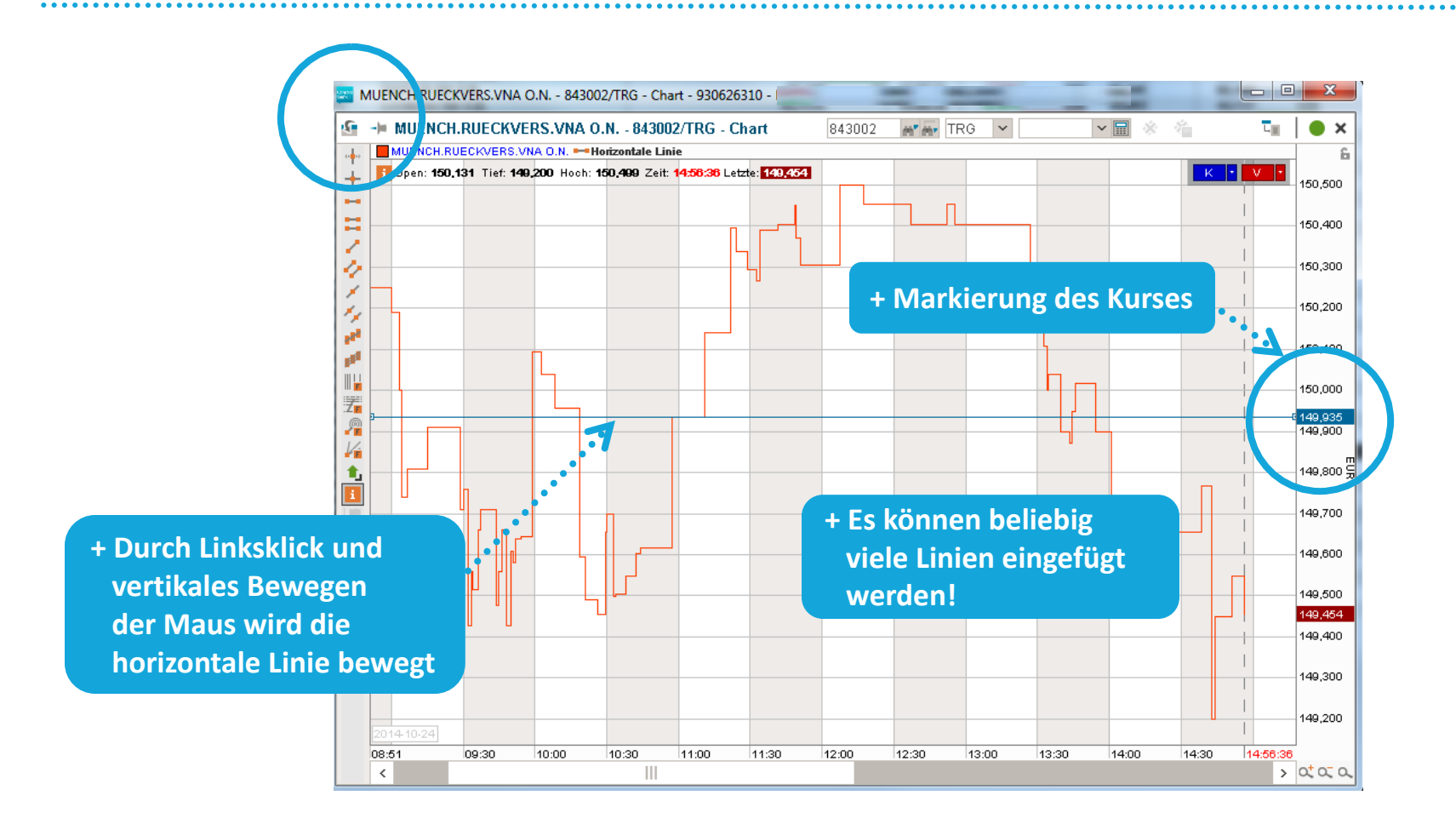

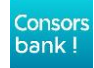

#### **FUNKTIONSWEISE DER TREND- UND WIDERSTANDSLINIEN**

#### **+ Die Funktion der doppelten horizontalen Linie**

и.

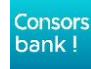

## **FUNKTION DER DOPPELTEN HORIZONTALEN LINIE**

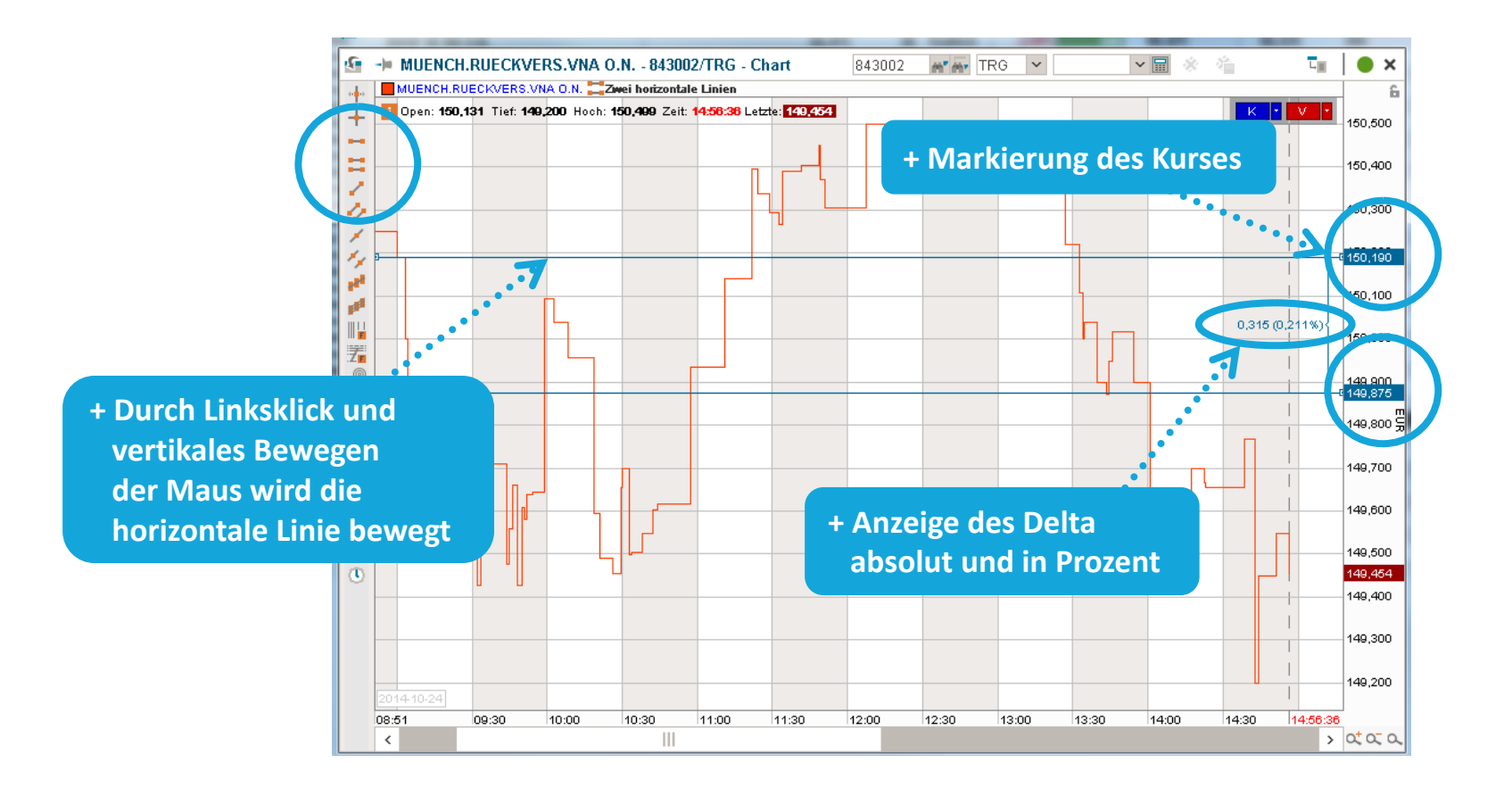

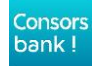

### **FUNKTIONSWEISE DER TREND- UND WIDERSTANDSLINIEN**

**+ Die Funktion der begrenzten Linie**

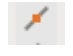

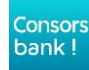

## **FUNKTION DER BEGRENZTEN LINIE**

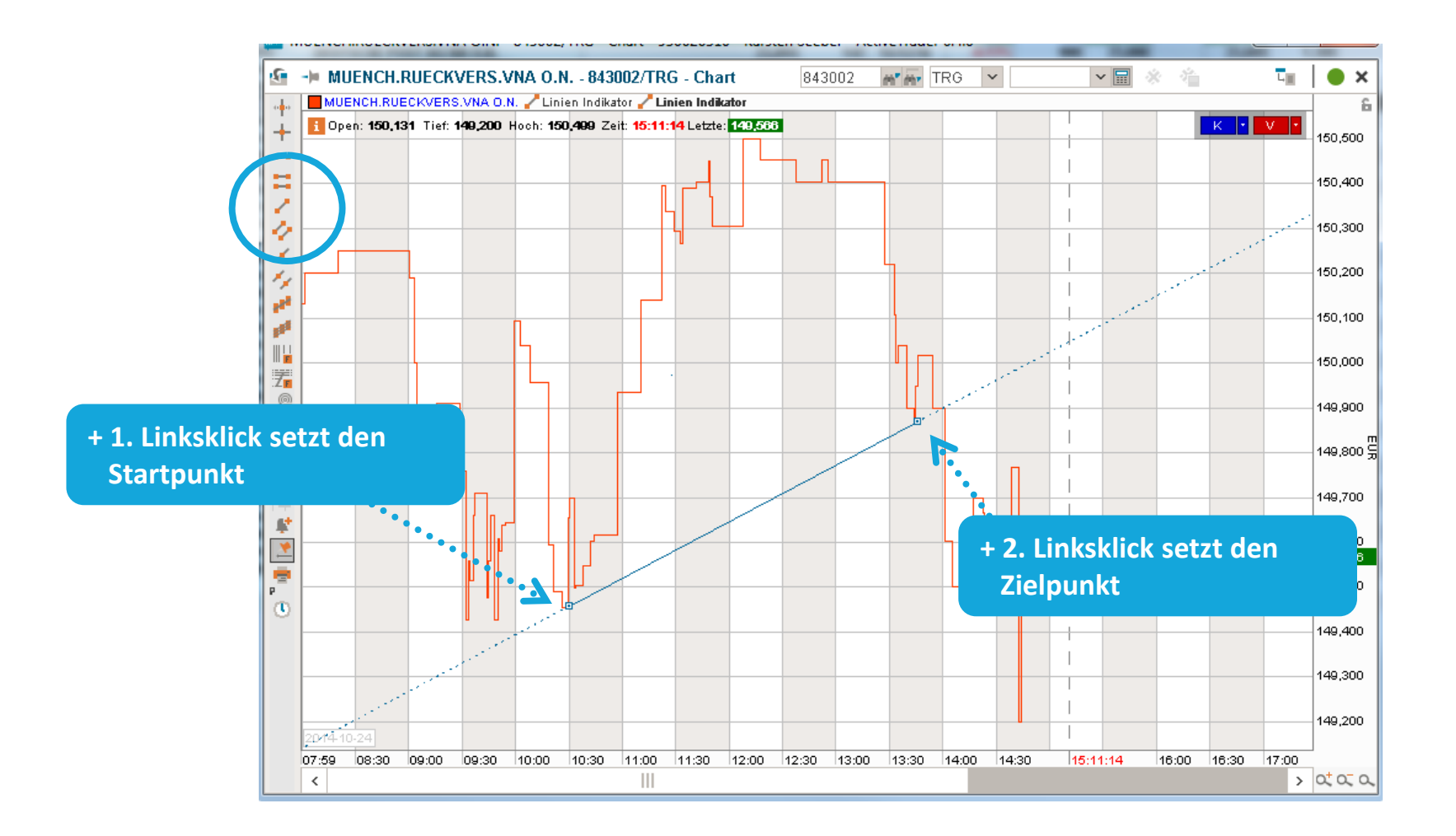

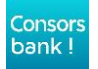

### **FUNKTIONSWEISE DER TREND- UND WIDERSTANDSLINIEN**

**+ Die Funktion der begrenzten Doppellinie**

 $\phi$ 

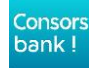

## **FUNKTION DER BEGRENZTEN DOPPELLINIE**

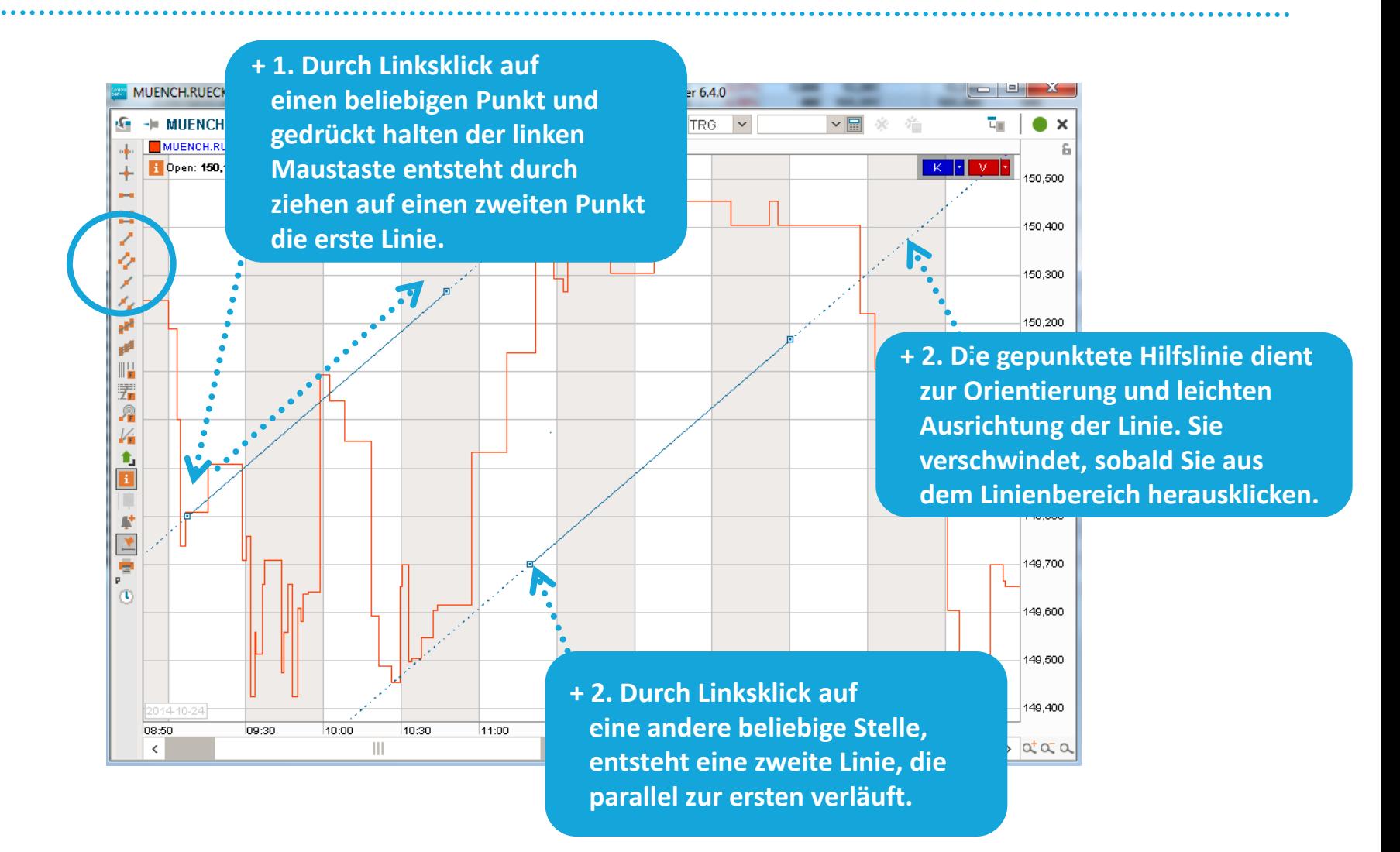

Consors bank!

### **FUNKTION DER BEGRENZTEN DOPPELLINIE**

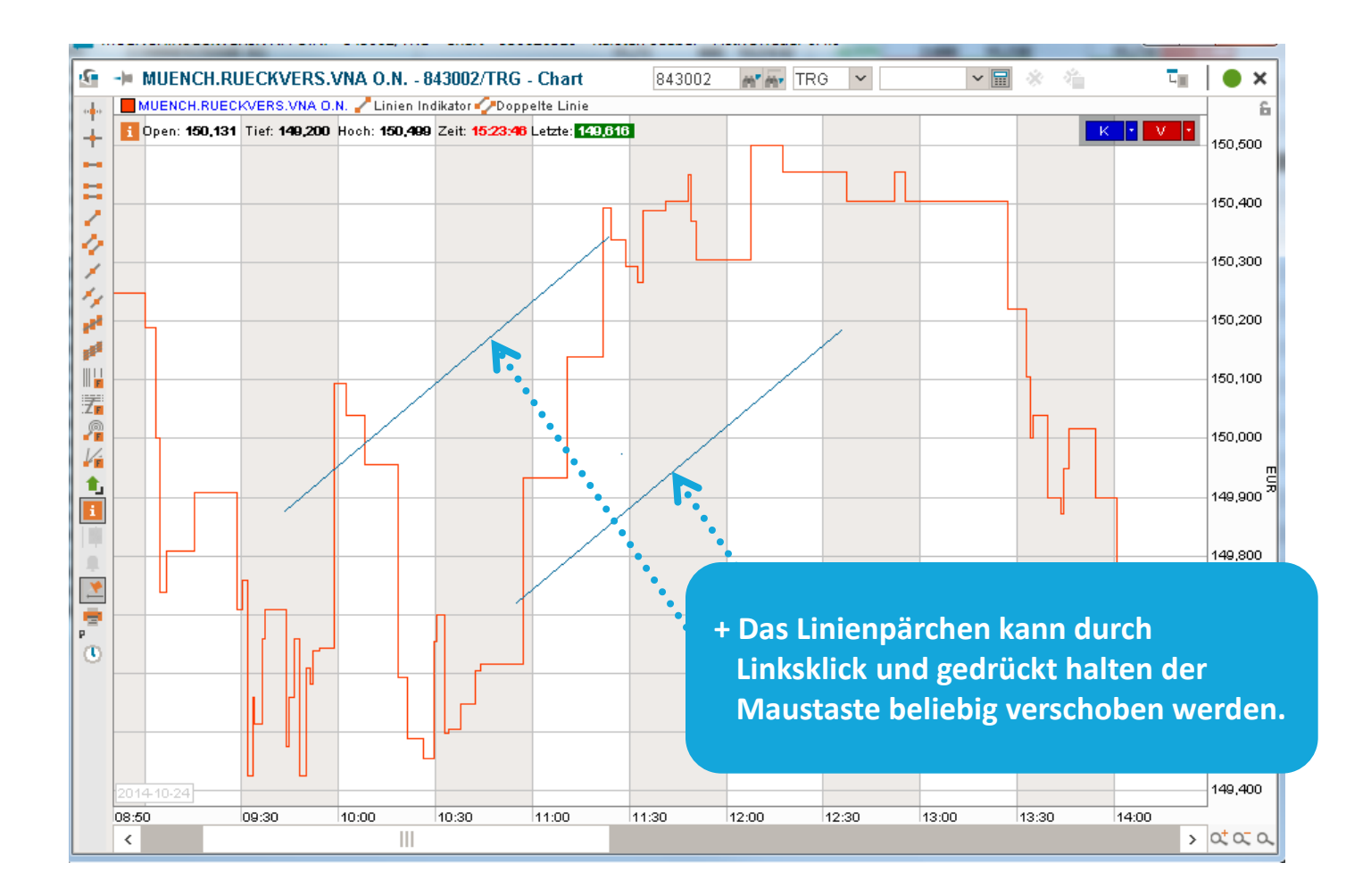

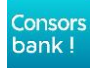

### **FUNKTION DER BEGRENZTEN DOPPELLINIE**

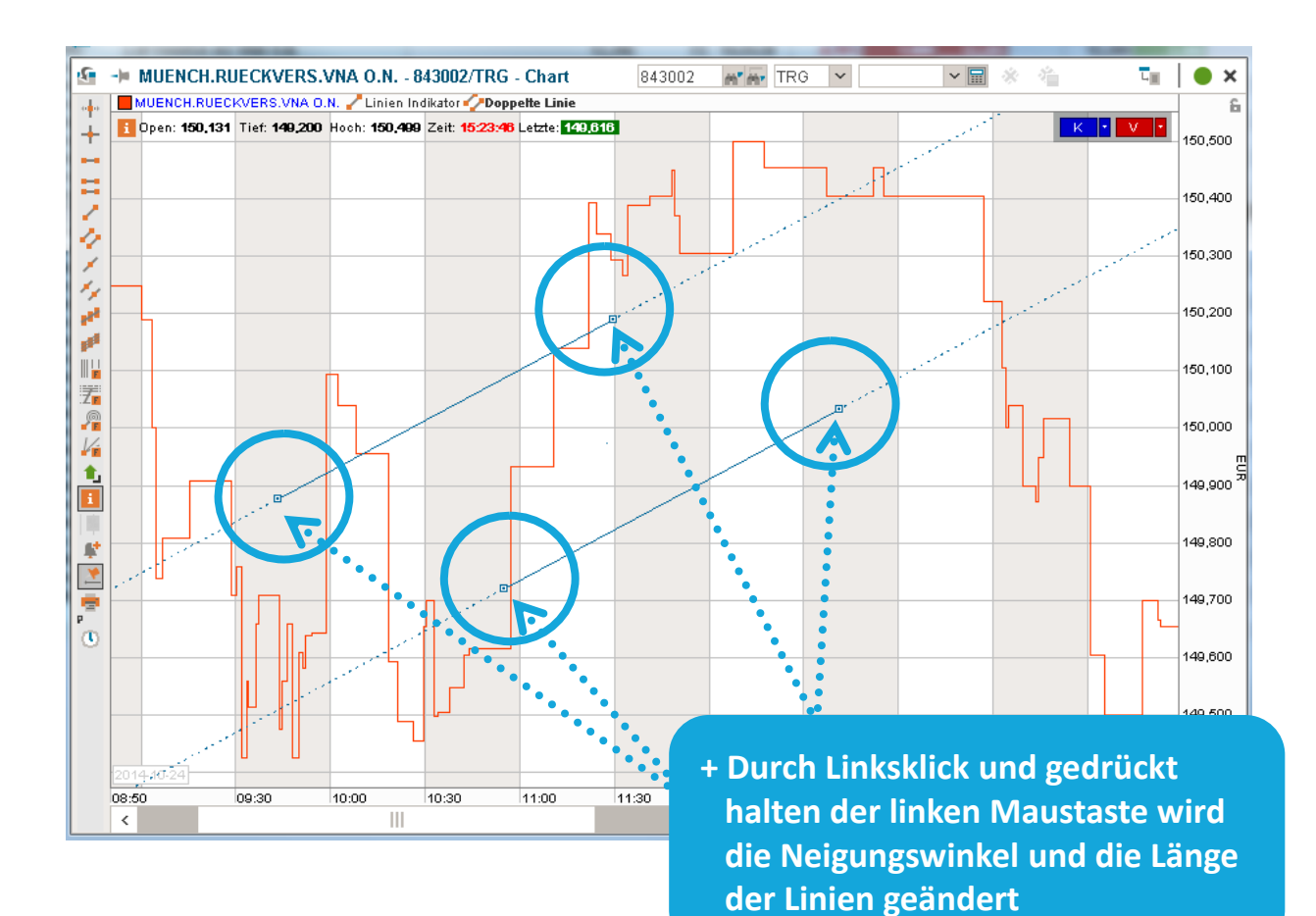

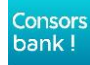

### **DIE ZEICHENTOOLS**

## **+ Das Handling aller anderen Zeichentools ist identisch zu den bereits gezeigten Beispielen**.

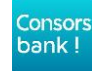

### **FUNKTIONSBEREICH**

#### **+ Die Alarmfunktion in Verbindung mit der unbegrenzten Trendlinie**

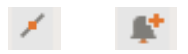

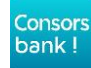

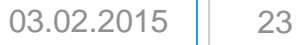

## **FUNKTIONSBEREICH - ALARMFUNKTION**

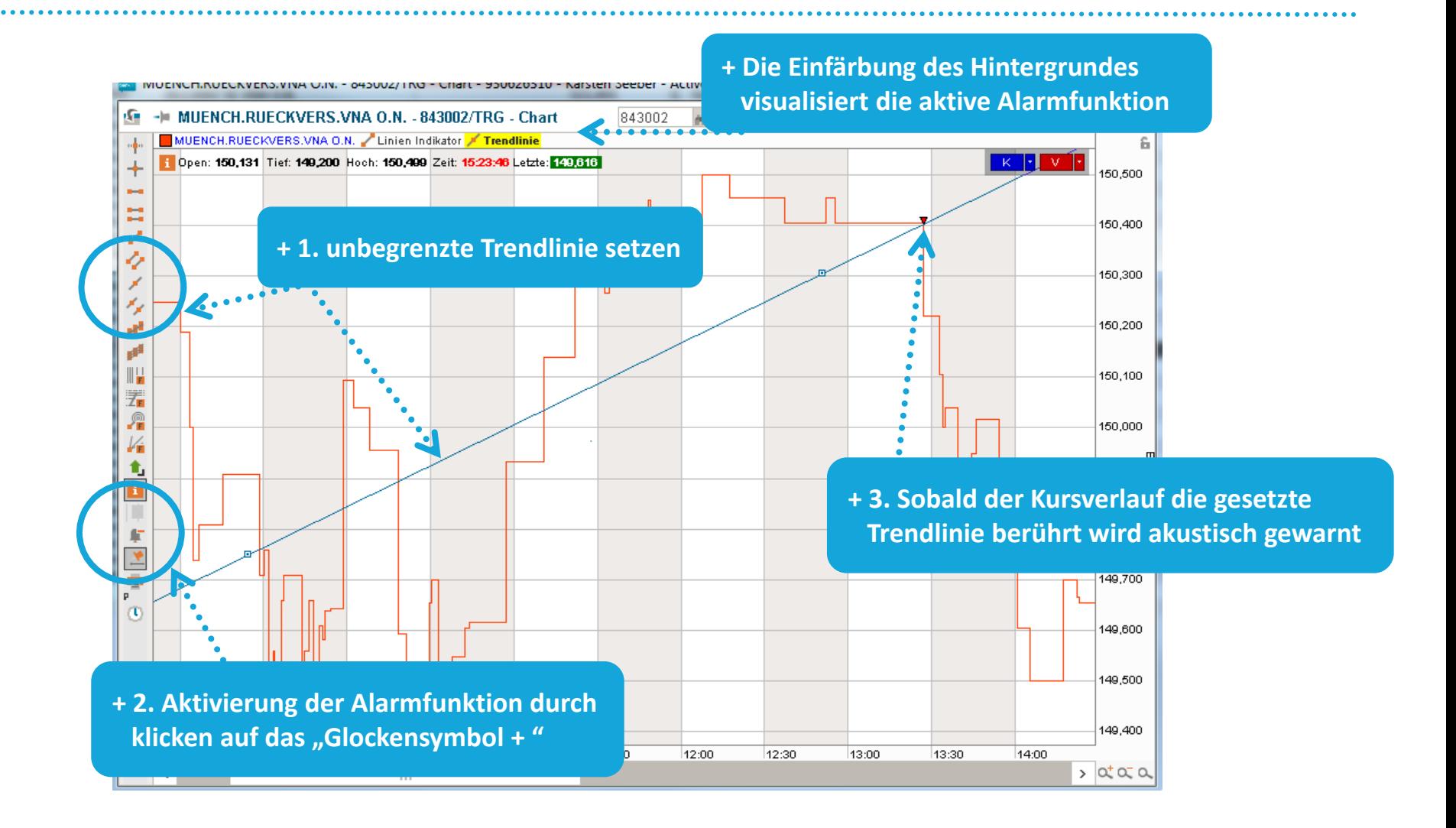

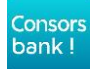

## **+ Das Konfigurationsmenü**

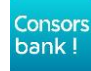

# **KONFIGURATIONSMENÜ**

Consors bank!

#### + Nutzung des Konfigurationsmenüs am Beispiel "lineare Regressionslinie"

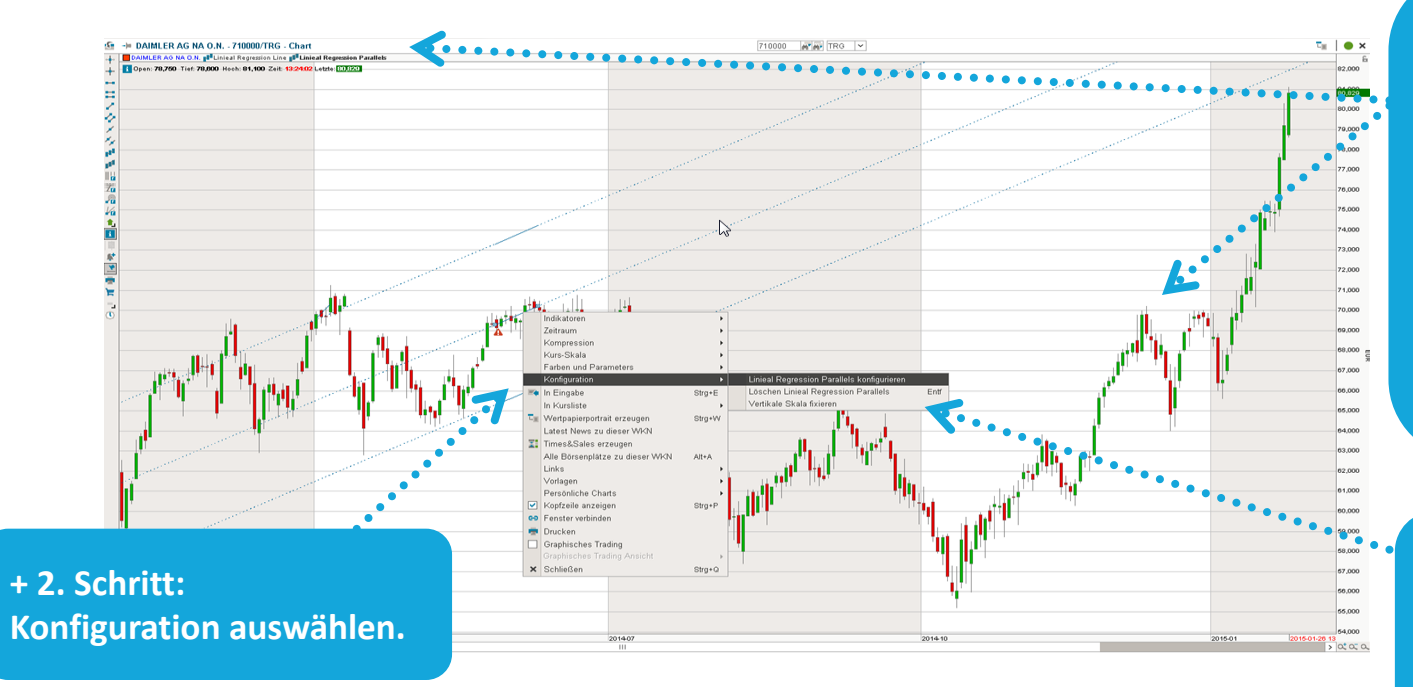

**+ 1. Schritt: Durch Rechtsklick entweder auf eine der eingeblendeten Linien oder innerhalb des Anzeigenbereichs auf die Bezeichnung "Lineare Regressions Parallesl" wird das Kontextmenü geöffnet .**

**+ 2. Schritt: "Lineare Regressions Parallels konfigurieren" klicken.**

**TIP:** Sie können das Konfigurationsmenü durch einen Doppelklick auf die Bezeichnung "Lineare Regression Parallels" direkt öffnen!

# **KONFIGURATIONSMENÜ**

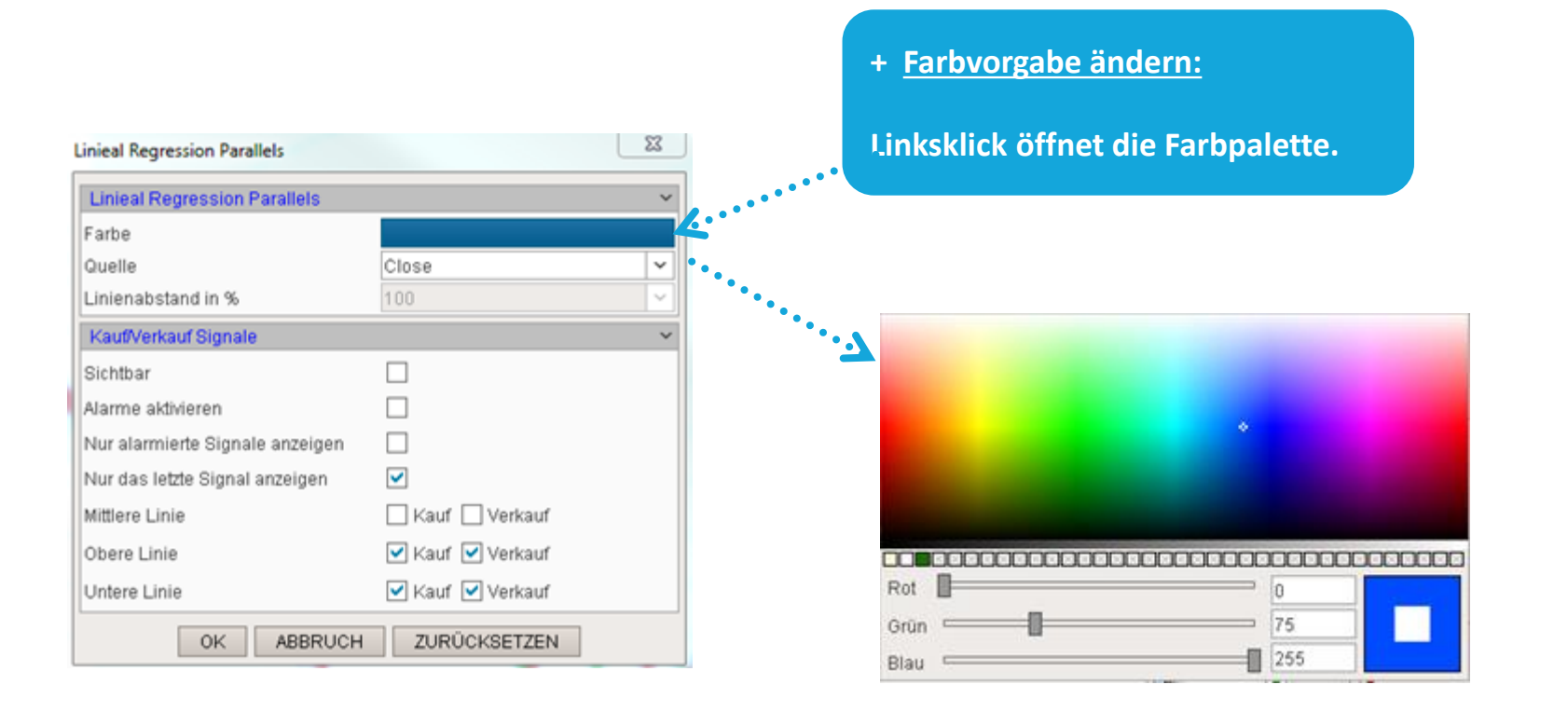

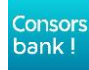

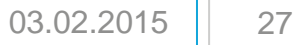

## **KONFIGURATION FARBE**

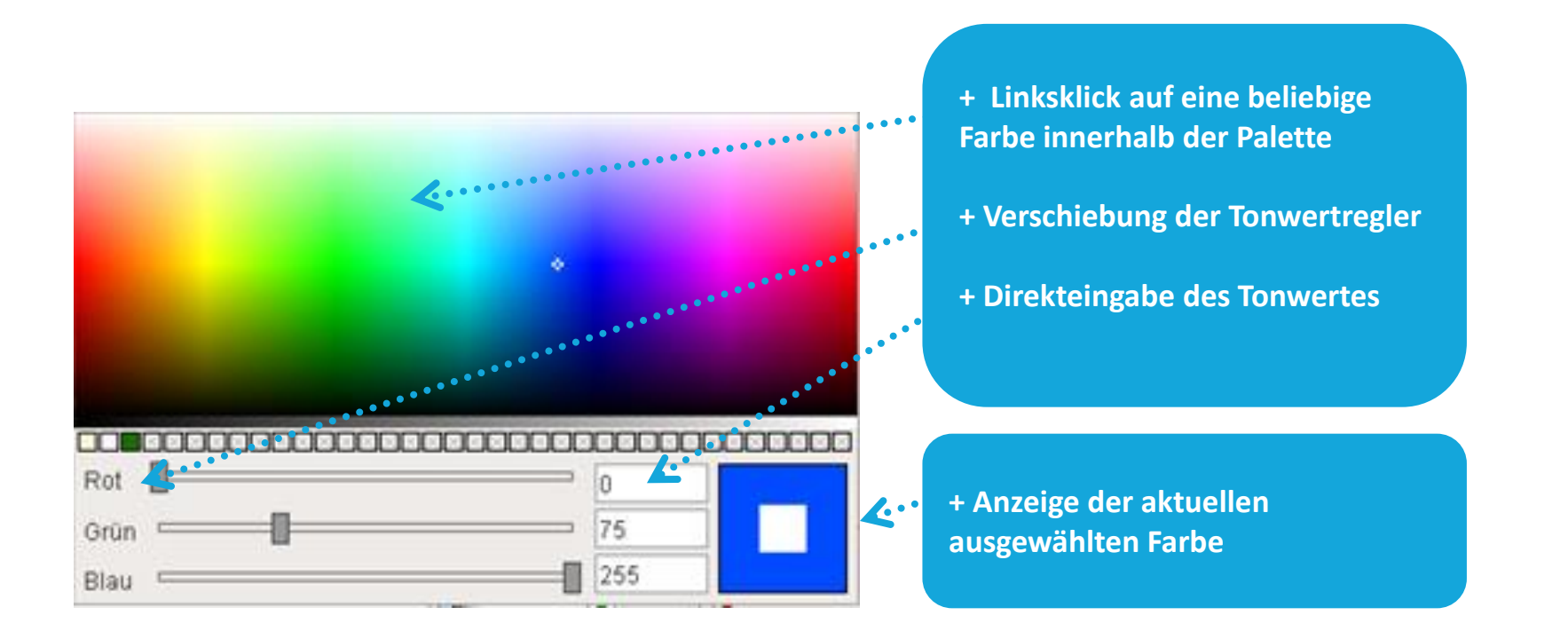

+ Zur Übernahme der gewünschten Farbe "Enter" drücken!

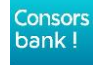

# **KONFIGURATIONSMENÜ**

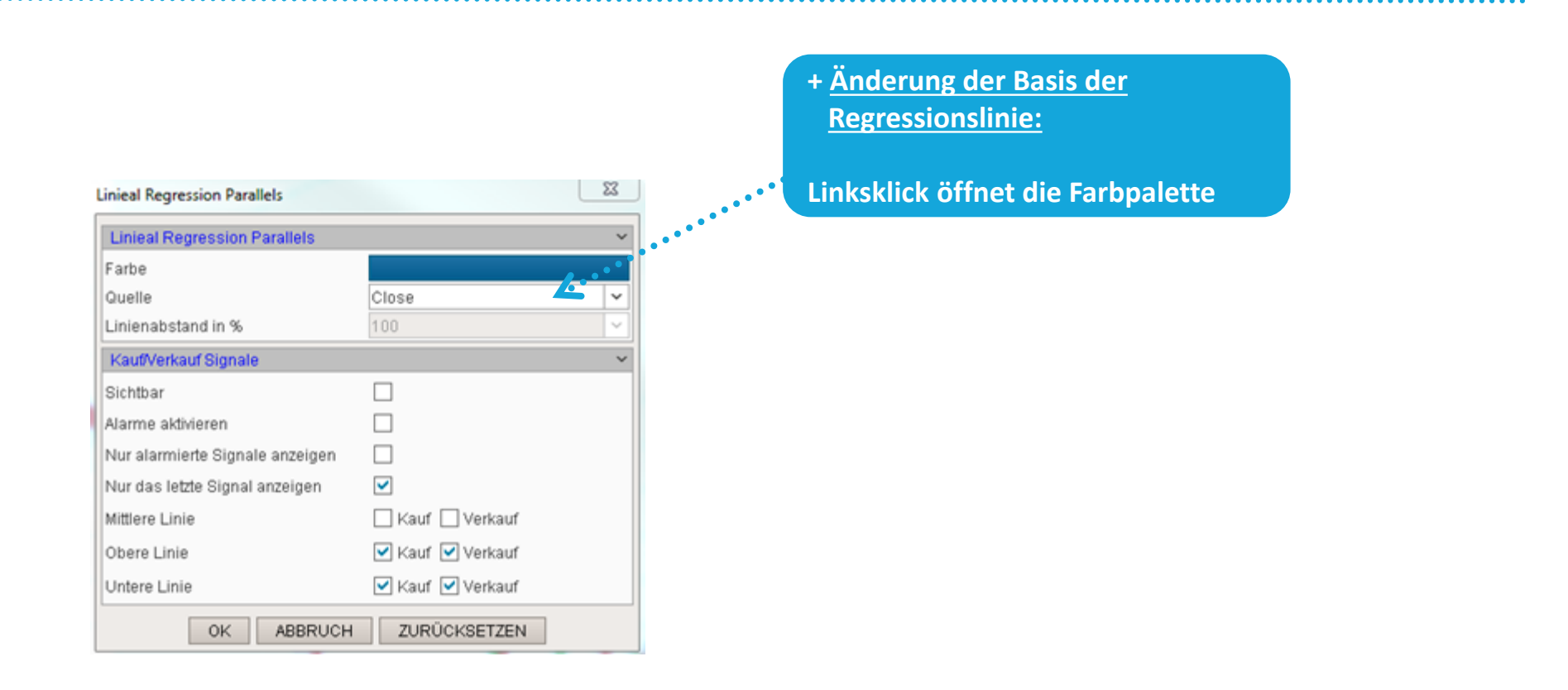

+ Auswahl mit Linksklick oder "Enter"

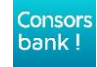

# **KONFIGURATIONSMENÜ**

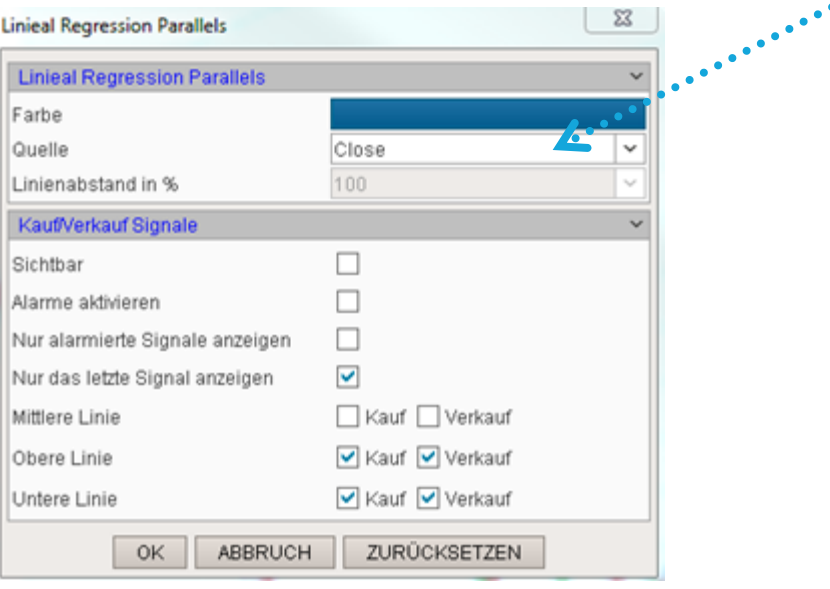

**+ Einstellungsmöglichkeiten für Alarme und Kauf/Verkauf Signale:**

**Durch anklicken werden die Funktionen aktiviert bzw. deaktiviert.** 

#### **+ Das Dialogfenster mit einem Klick auf OK bestätigen**

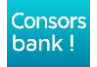

## **+ Der Anzeigebereich**

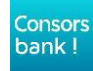

#### **DARSTELLUNG**

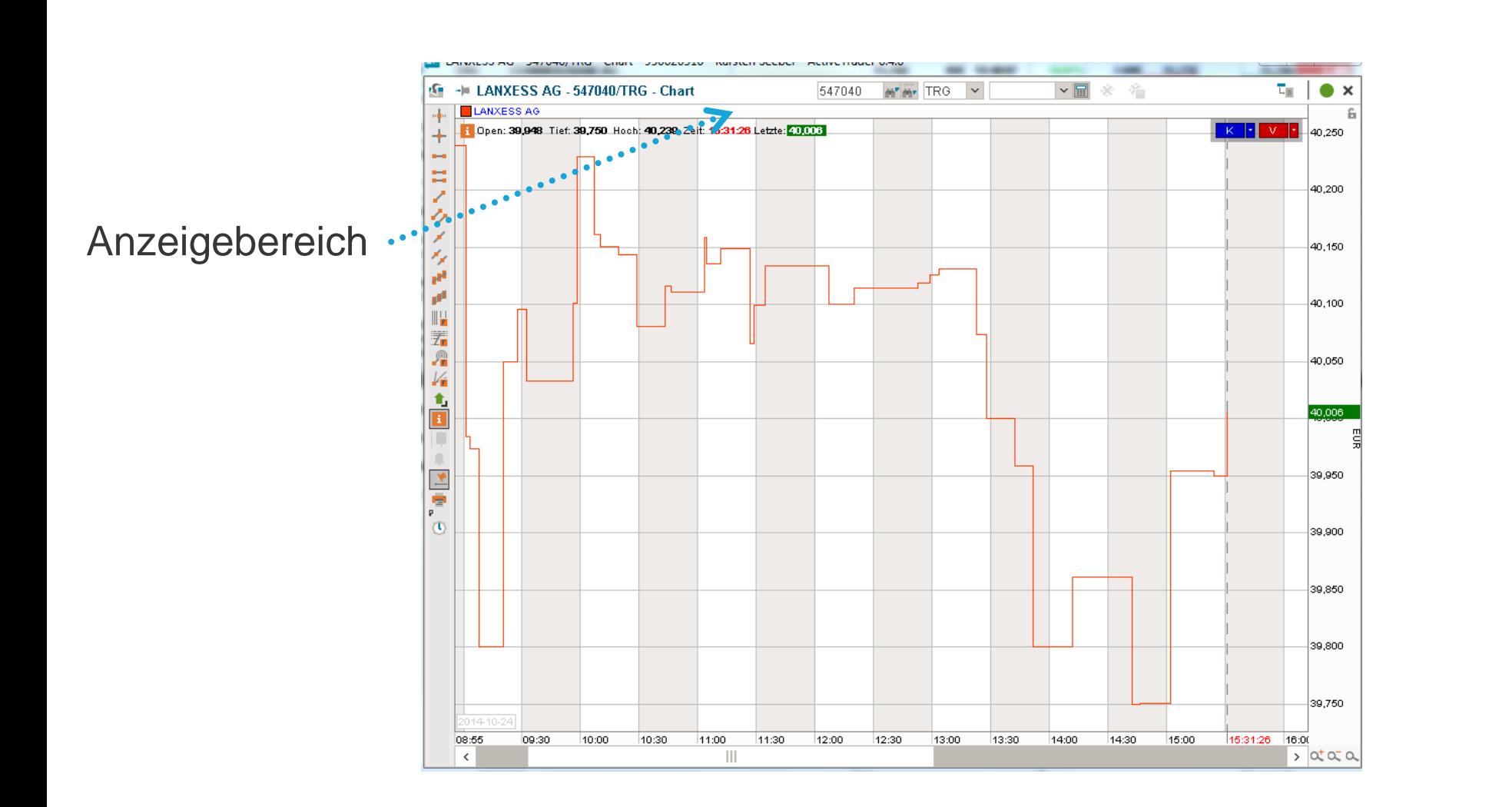

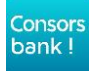

## **AUFBAU DES ANZEIGEBEREICHS**

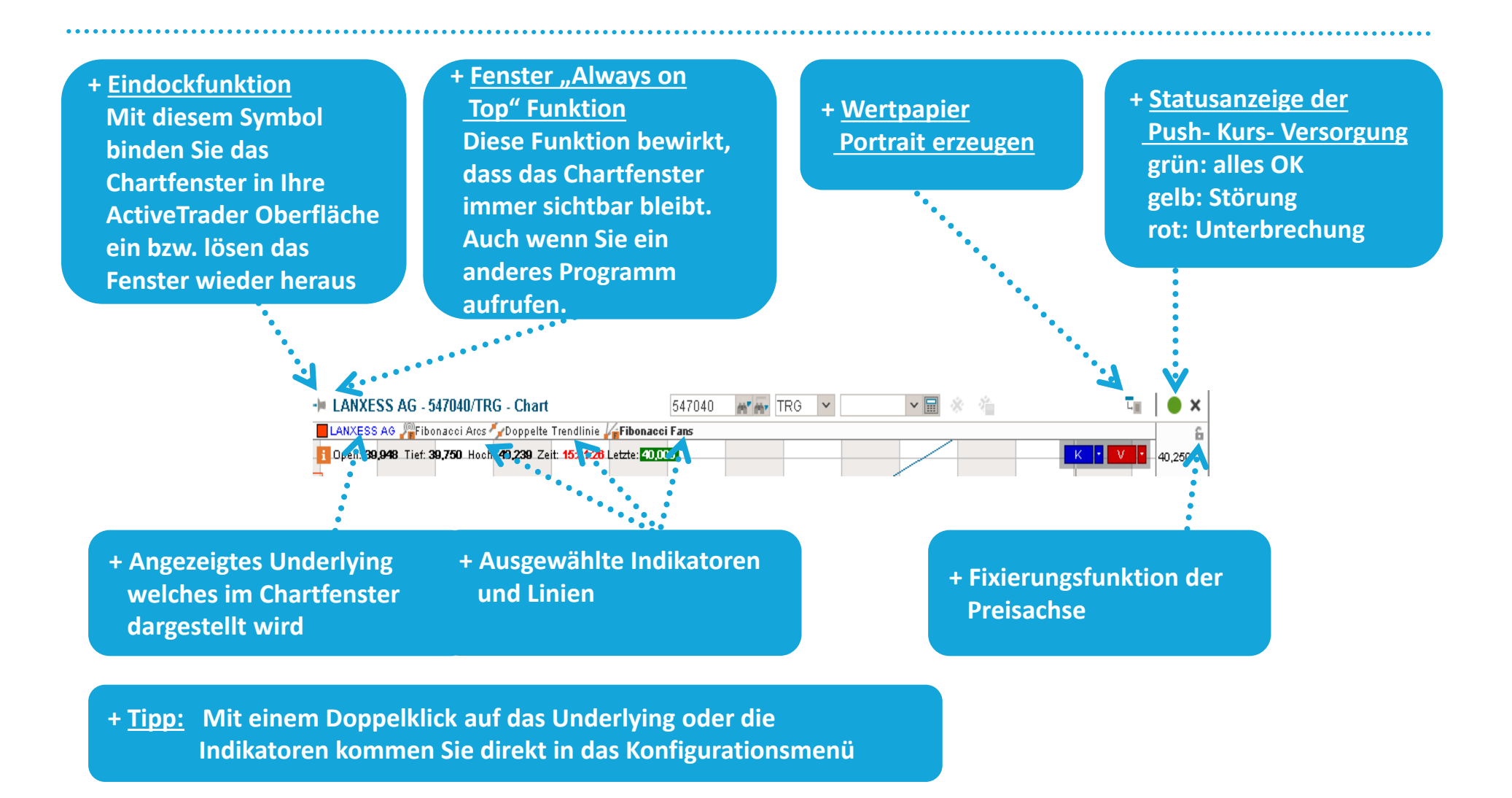

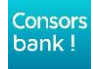

## **+ Die Bildlaufleiste**

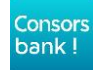

### **DIE BILDLAUFLEISTE**

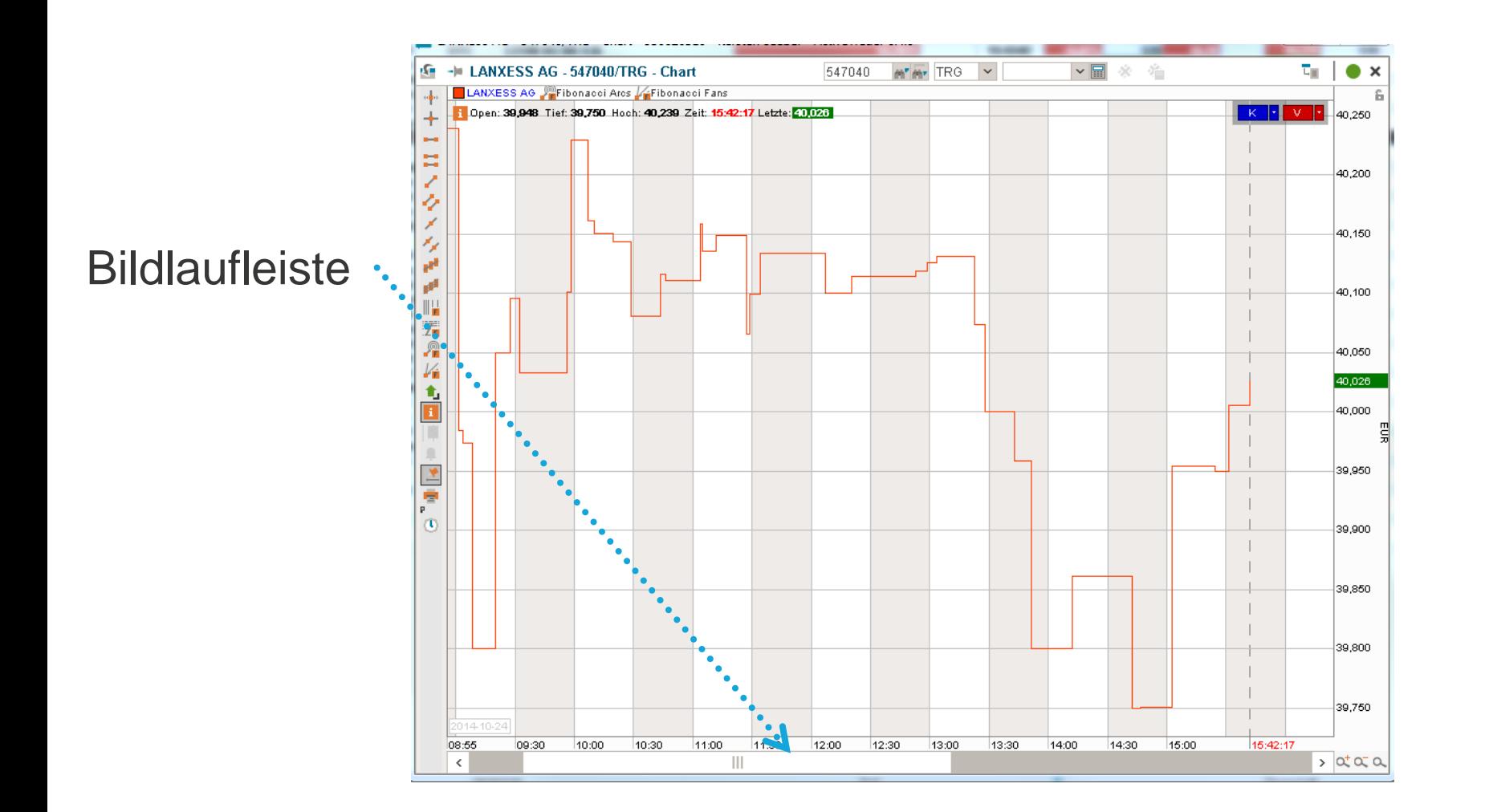

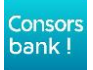

### **DIE BILDLAUFLEISTE**

#### **+ Die Bildlaufleiste**

 **Beim Verschieben werden automatisch sämtliche Berechnungsgrößen aktualisiert, die auf dem dargestellten Zeitraum basieren. Beispiele sind die Skalierung der vertikalen Achse und des Kursverlaufs, die sich nach dem höchsten und niedrigsten Kurs im dargestellten Zeitraum richtet, oder die Wertentwicklung des Wertpapiers über den Zeitraum, die in der Kopfzeile des Indikatorfensters angezeigt wird.**

#### **+ "Lupe –"**

 **Mit dieser Schaltfläche wird die Detailauflösung reduziert, das im Kurvendiagramm dargestellte Zeitintervall wird größer.**

#### **+ "Lupe +"**

 **Mit dieser Schaltfläche wird die Detailauflösung erhöht, das im Kurvendiagramm dargestellte Zeitintervall wird kleiner.**

**+ Zoom Einstellungen" Diese Funktion ermöglicht es den gewünschten Zeitbereich selbst zu definieren.**

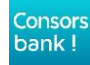

## **ZOOM EINSTELLUNG**

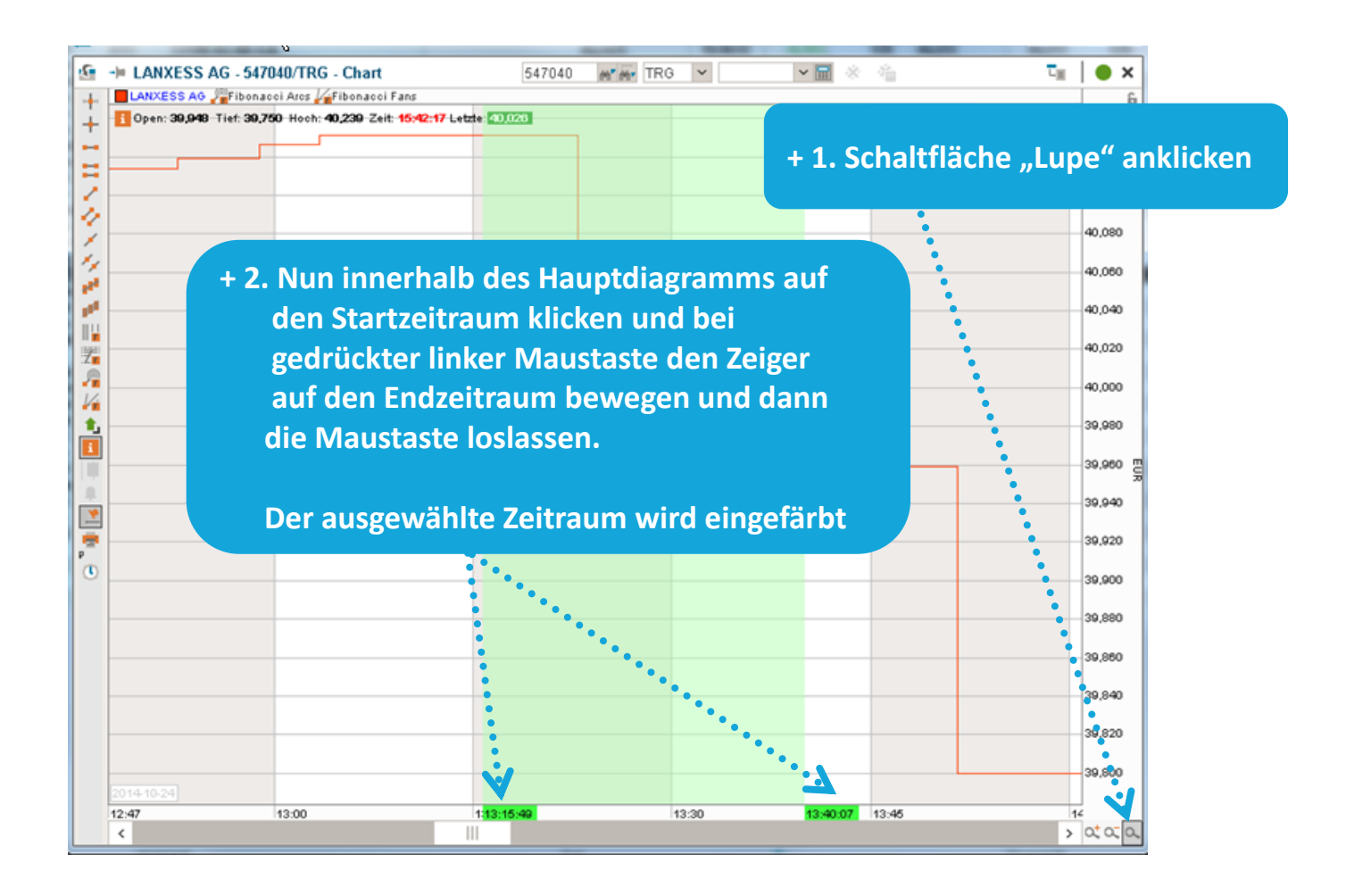

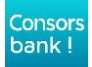

### **ZOOM EINSTELLUNG**

.............

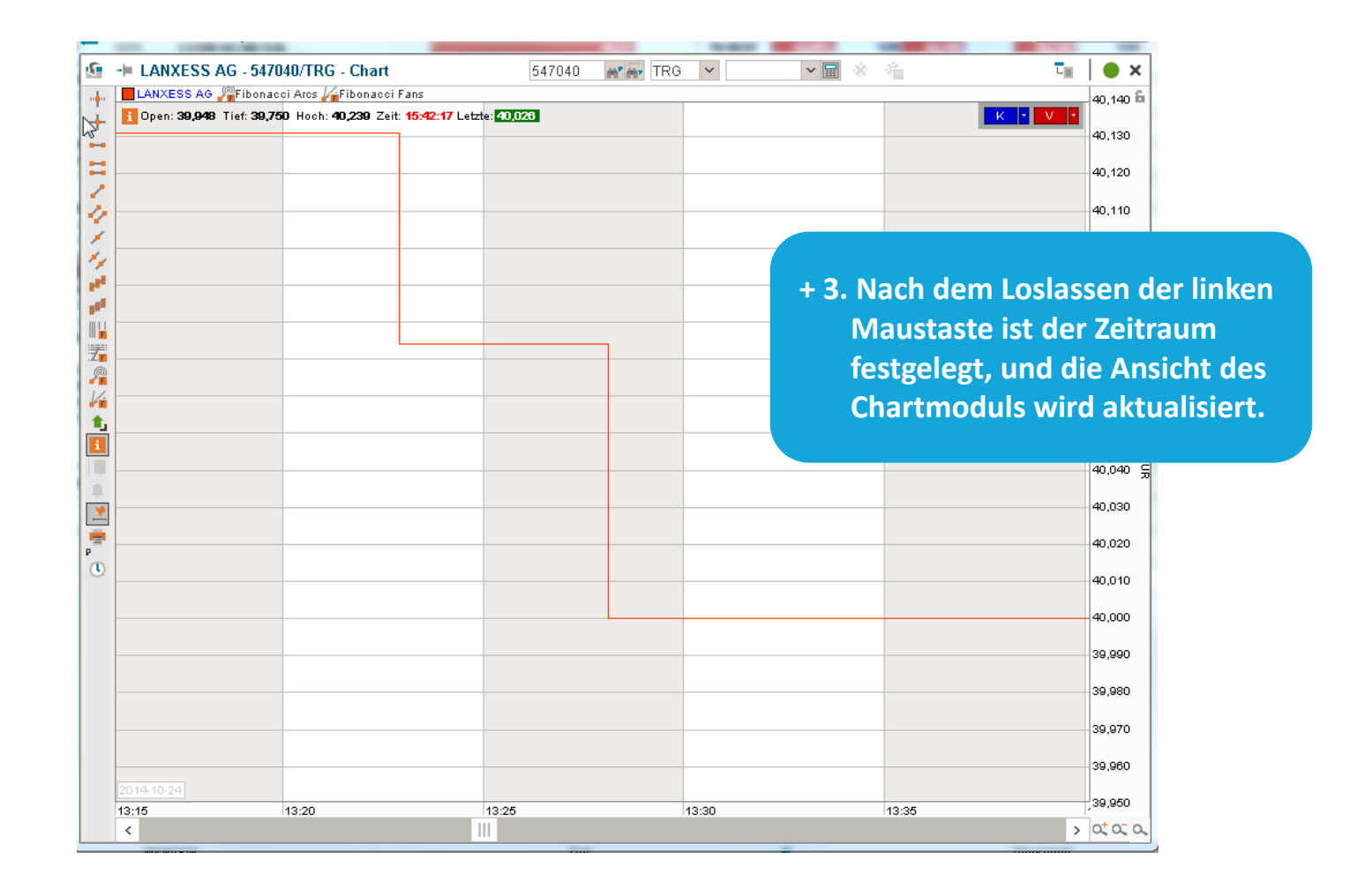

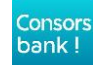

## **+ Das Kontextmenü**

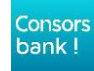

# **DAS KONTEXTMENÜ**

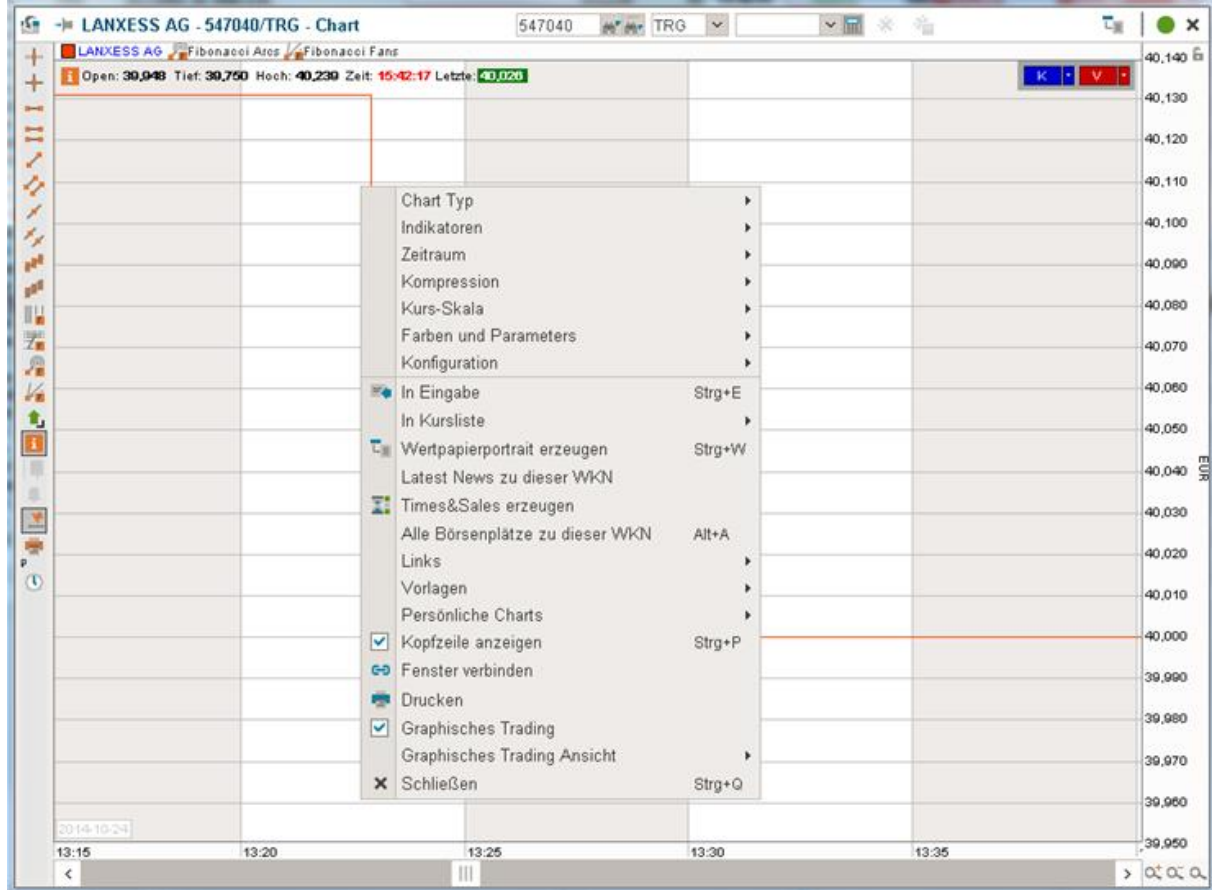

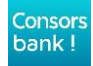

# **DAS KONTEXTMENÜ**

- **+** Das Kontextmenü bietet Zugang zu den Funktionalitäten des Chartmoduls. Es erscheint als PopUp-Fenster, wenn sich der Mauszeiger im Diagrammbereich des Moduls befindet und die rechte Maustaste gedrückt wird.
- **+** Die Chartfunktionalitäten befinden sich in der oberen Hälfte des Kontextmenüs
- **+** Über den Menüpunkt Vorlagen, können Chartvorlagen erstellt und gelöscht werden

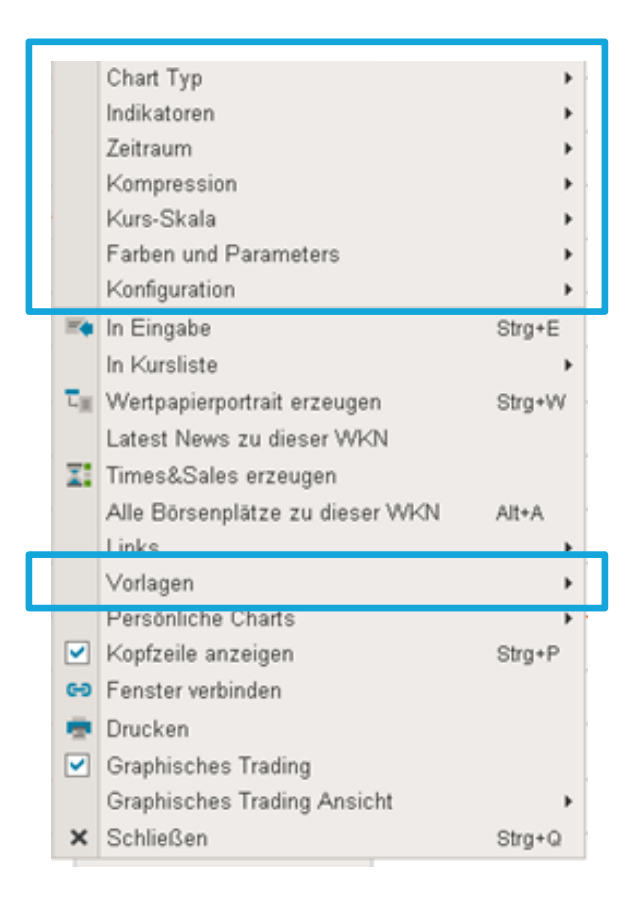

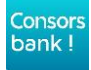

# **DAS KONTEXTMENÜ**

#### **+ Per Mouseover Funktion, öffnet sich das zugehörige Untermenü**

Mouseover bedeutet, dass sich ein Untermenü automatisch öffnet, sobald der Mauszeiger über den entsprechenden Menüpunkt bewegt wird.

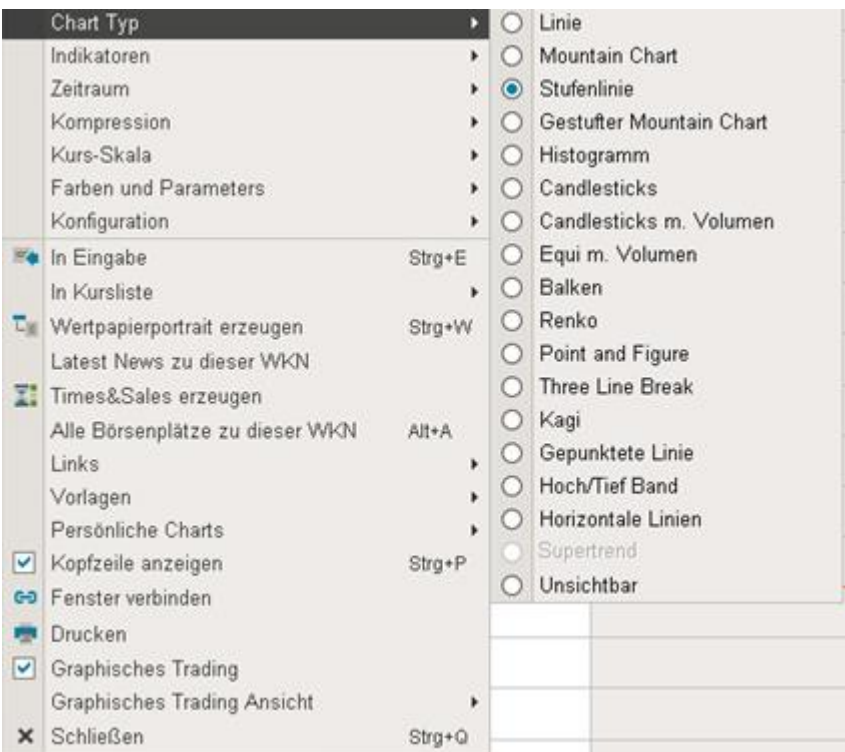

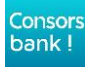

### **CHARTTYPEN**

#### **+ Zur Darstellung der Kurshistorie stehen folgende Charttypen zur Verfügung:**

- **Linien-Chart**
- **Mountain Chart**
- **Stufenlinie**
- **Gestufter Mountain Chart**
- **Histogramm**
- **Candlesticks**
- **Candlesticks mit Volumen**
- **Equi mit Volumen**
- **Balken**
- **Renko**
- **•** Points and Figures
- **Three Line Break**
- **•** Kagi
- Gepunktete Linie
- **Hoch/Tief Band**
- **Horizontale Linien**
- unsichtbar

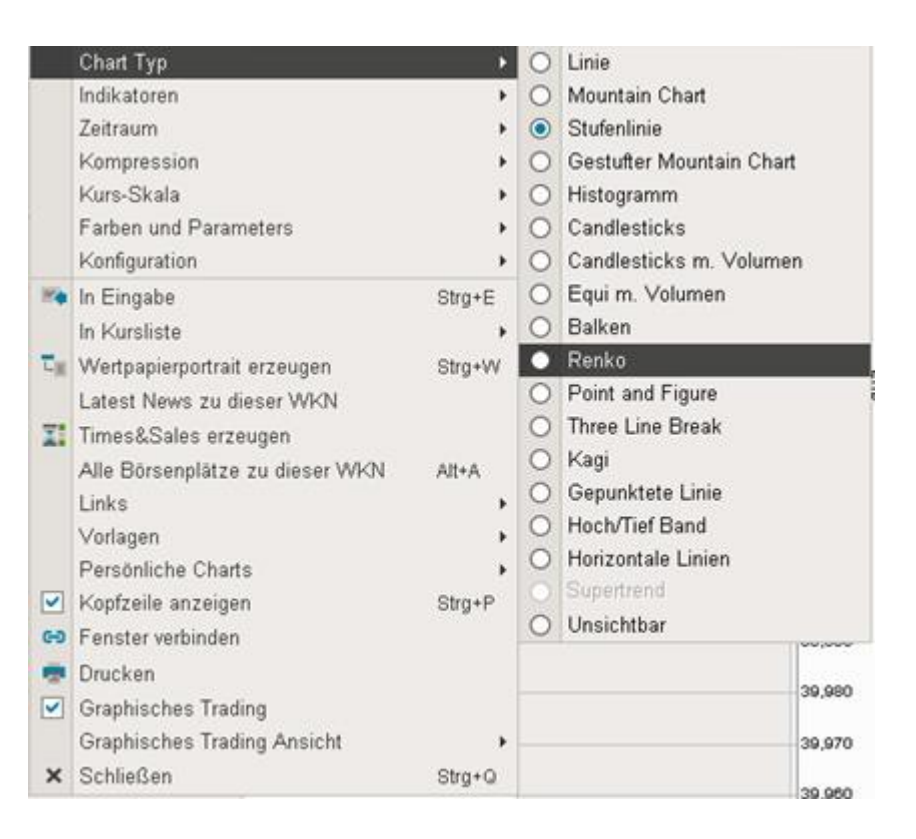

### **CHARTTYPEN**

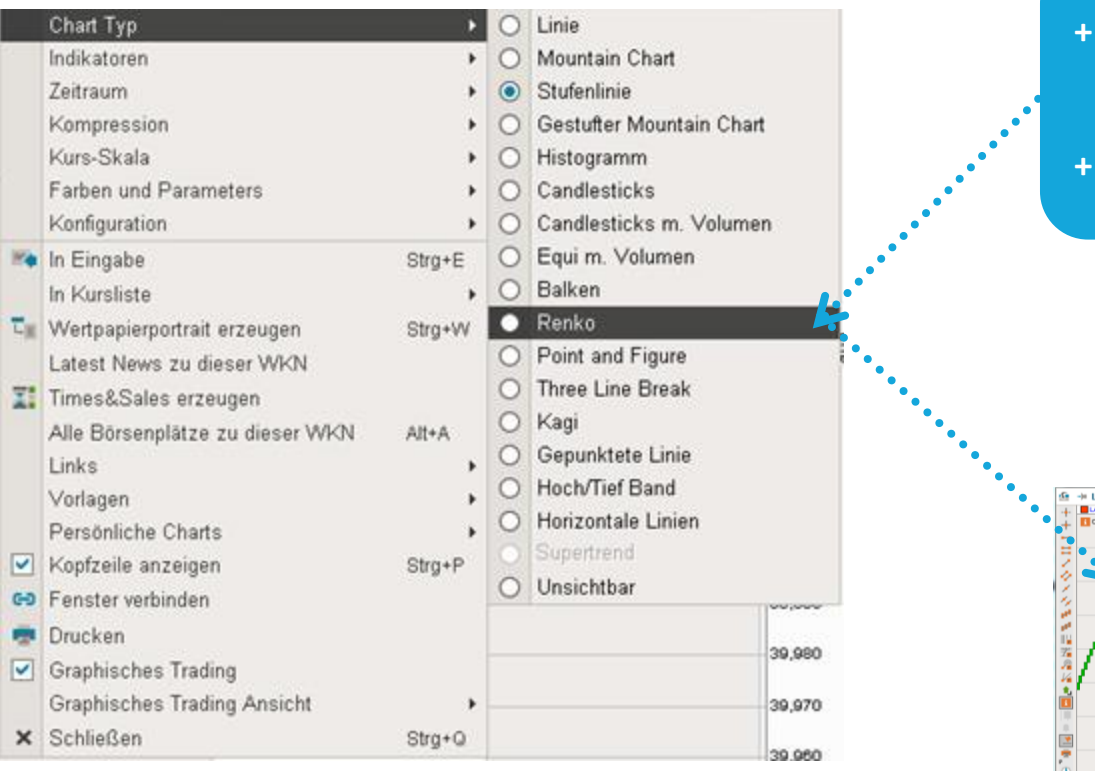

**+ Durch Anklicken des gewünschten Charttyps ändert sich augenblicklich die Darstellungsform + Hier wurde ein "Renko" gewählt**

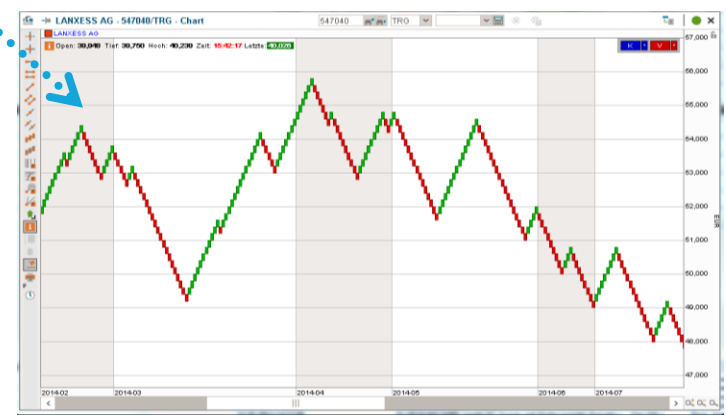

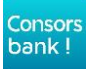

# **ÜBERSICHT INDIKATOREN**

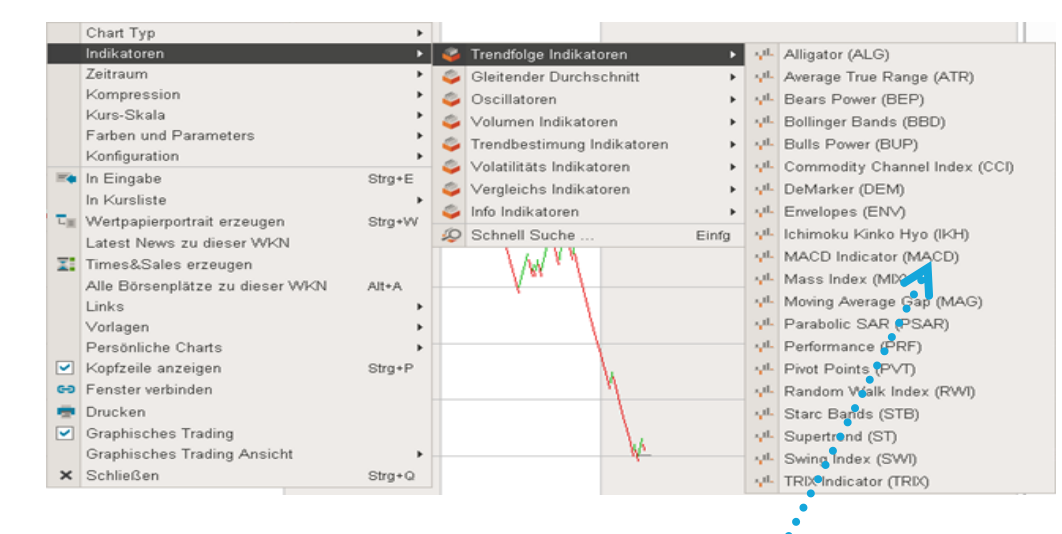

#### **+ Es gibt zwei Möglichkeiten den gewünschten Indikator zu wählen:**

- **1. Auswahl innerhalb des Kontextmenüs**
- 2. Durch drücken der Taste "Einfügen" (EINF) auf der  **Tastatur öffnet sich ein Menü mit einer Liste aller Indikatoren. Hier kann direkt per Schnellsuche oder Mausklick der gewünschte Indikator gewählt werden.**

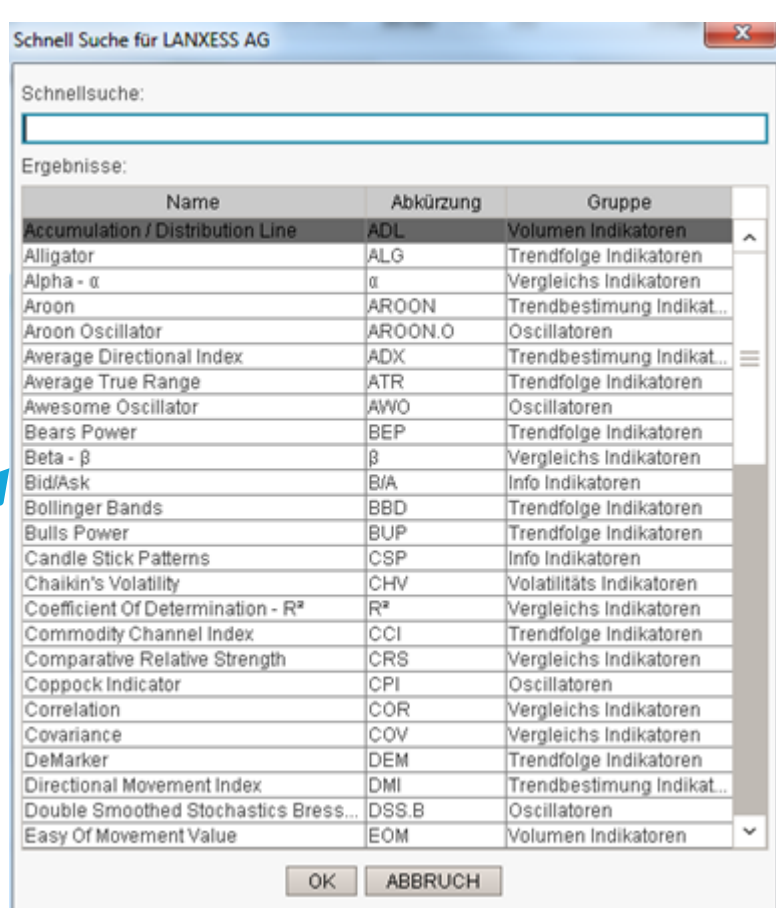

Consors bank!

# **AUFSTELLUNG INDIKATOREN 1**

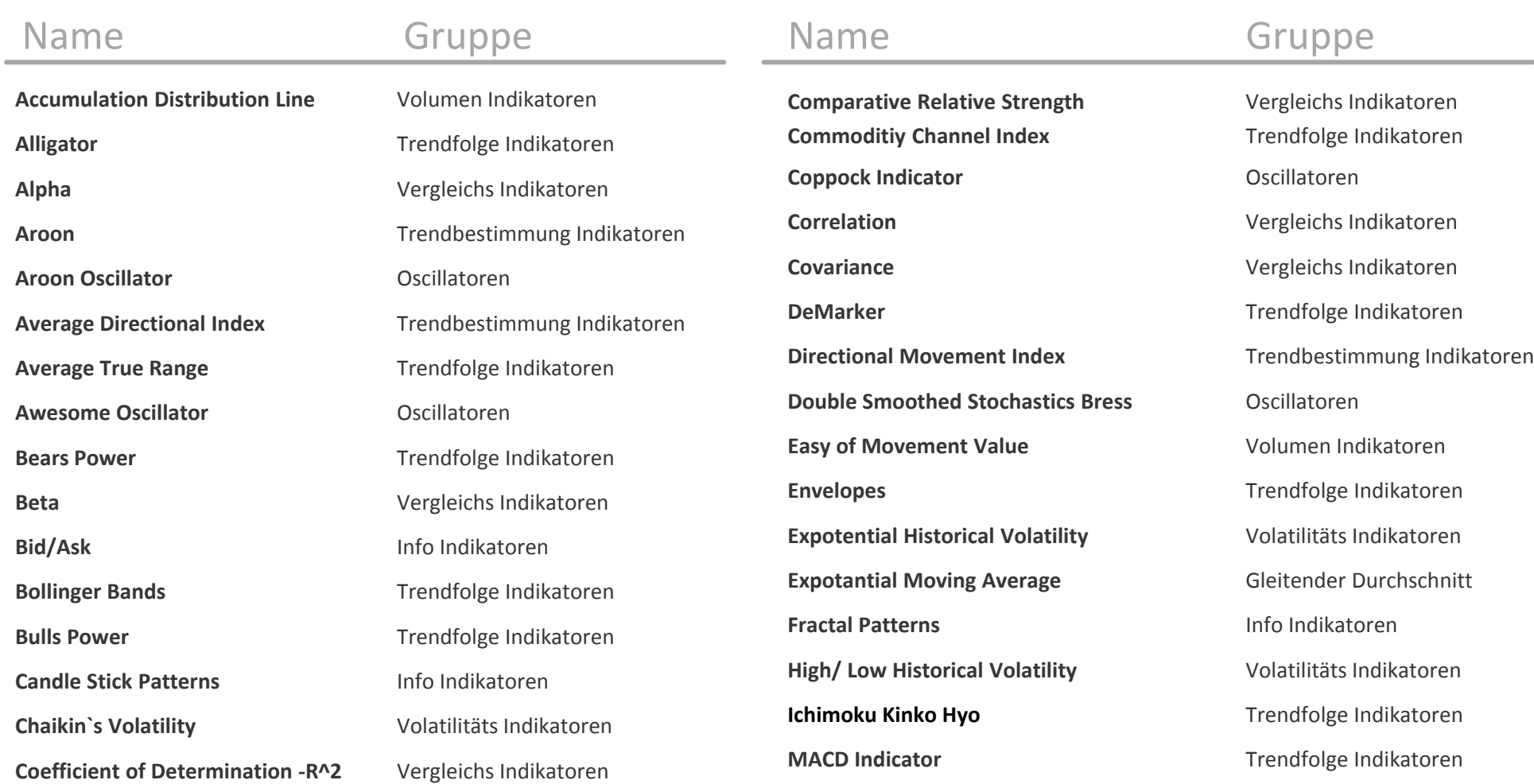

Consors bank!

**Mass Index** Trendfolge Indikatoren

# **AUFSTELLUNG INDIKATOREN 2**

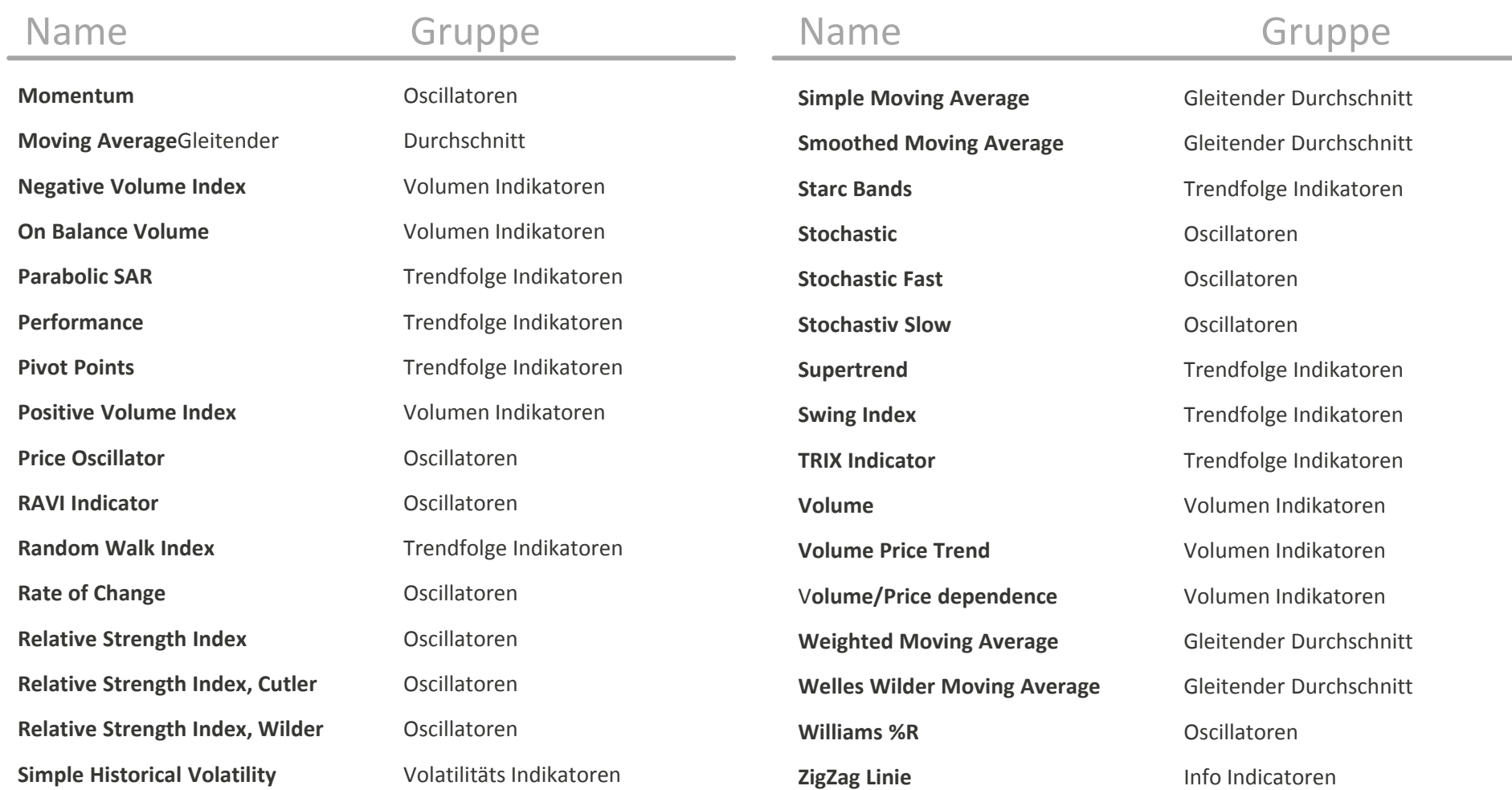

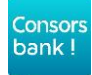

## **ZEITRAUM EINSTELLUNG**

#### **+ Einstellung des Zeitraums:**

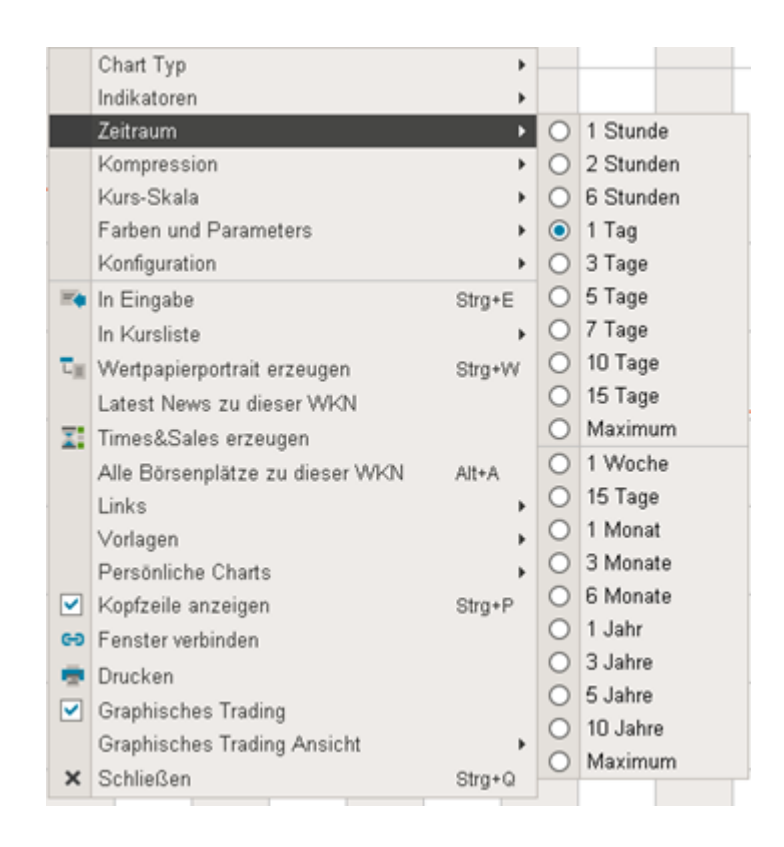

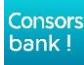

### **DIE KOMPRESSION**

#### **+ Einstellungsmöglichkeiten der Kompression:**

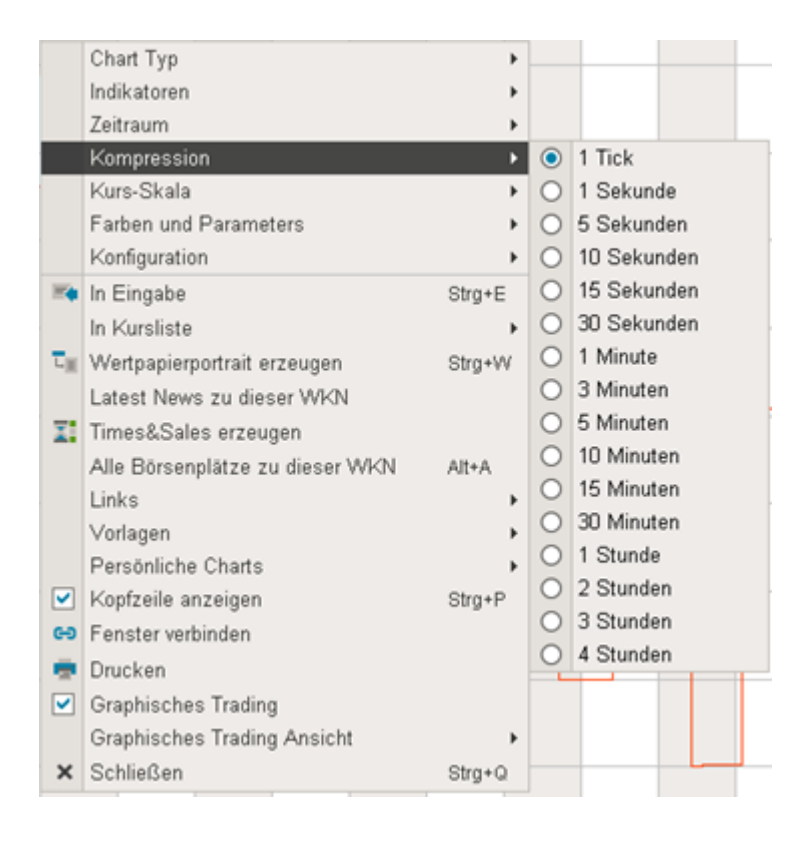

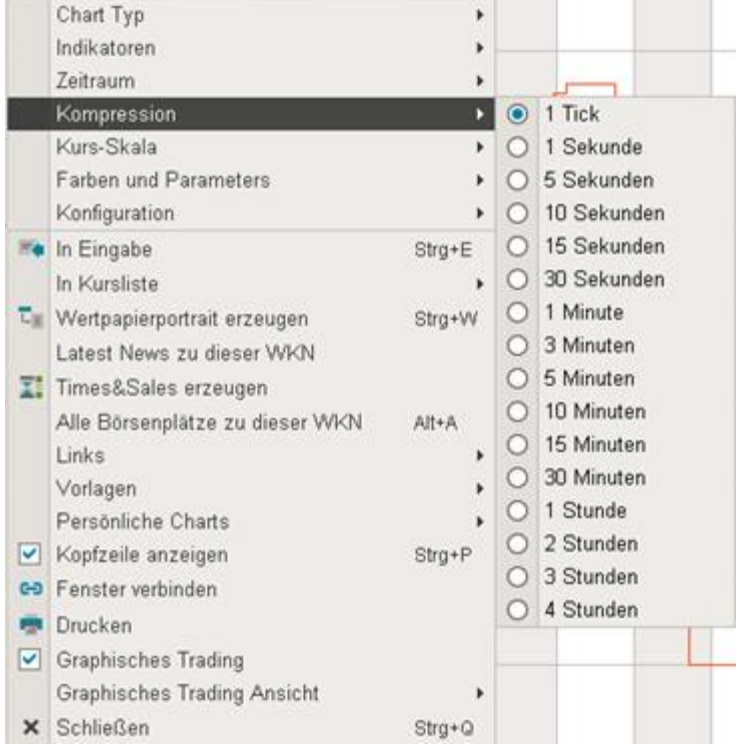

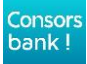

### **KURSSKALA**

#### **+ Einstellungsmöglichkeiten der Kursskala:**

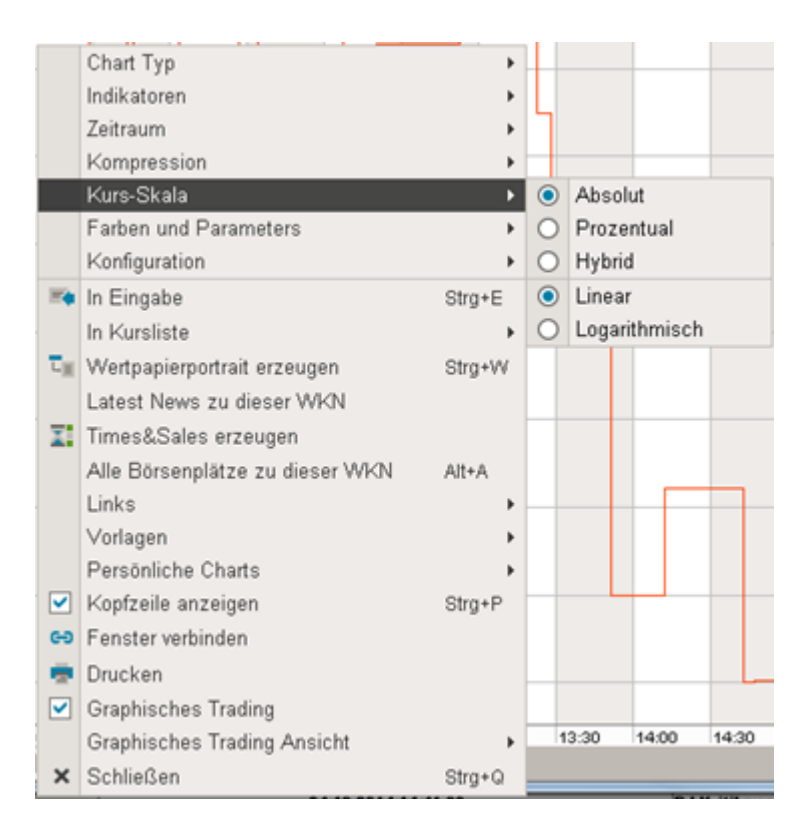

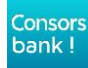

 $03.02.2015$  | 50

### **FARBSCHEMA**

#### **+ Farbschema einstellen:**

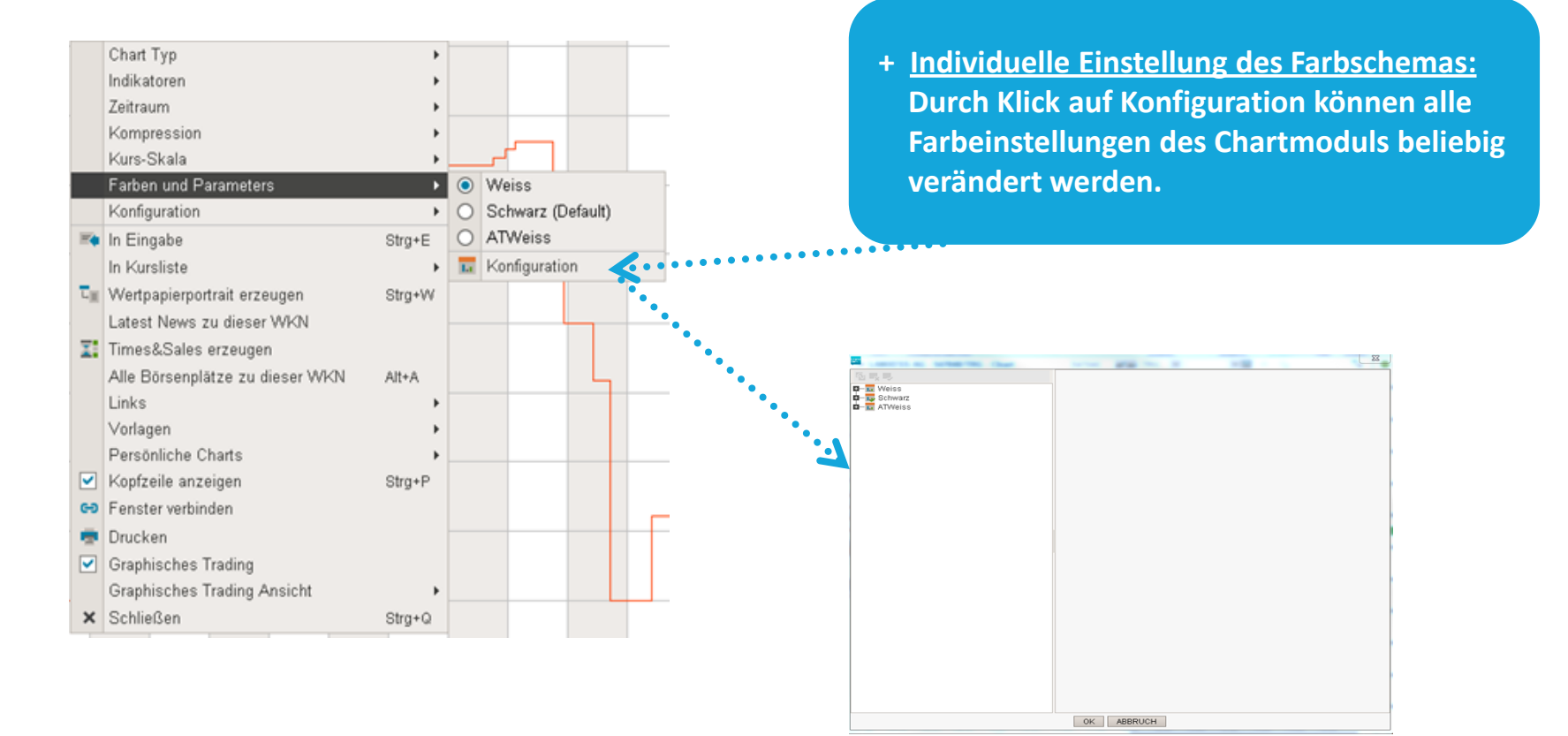

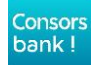

#### **FARBSCHEMA**

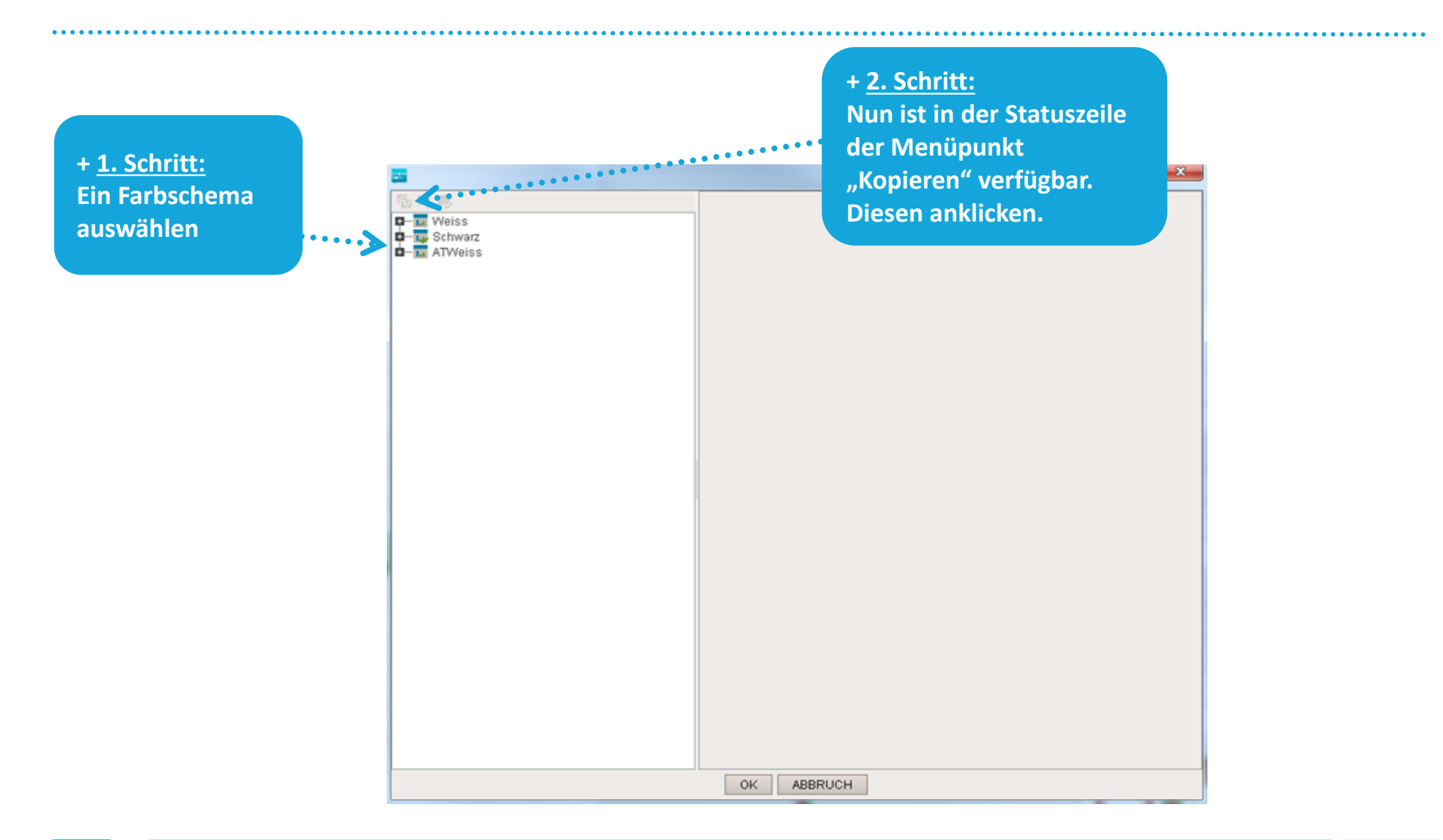

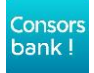

#### **FARBSCHEMA**

**+ 3. Schritt:**

**Nun erscheint ein weiteres Farbschema mit dem Namen "Weiß 1". Dieses muss angeklickt werden, damit es markiert wird.** 

#### **+ 5. Schritt:**

Es ist auch möglich für jeden einzelnen Indikator ein eigenes Farbschema einzustellen. Hierfür klicken Sie auf das entsprechende "Plus" des Navigationsbaumes und wählen den gewünschten Indikator aus. Die Farbänderung funktioniert analog Schritt 4.

> **+ 6. Schritt: Zum Abschluss und Speichern OK klicken.**

#### 图画写 Name **ATMoic D**-L Weiss<br>**D-L** Schwarz Hell Dunkel Begrenzung Tagestrennungslinie Letzter Tick Text Markierte Farbe Kauf Markierte Farbe Verkauf Hoch Tief Farbe Umrandung Markierte Farbe Umrandung Kaufsignal Verkaufsignal Begrenzungsignal Farbe für Infolinien Uhrzeit letzter Tick

OK ABBRUCH

#### **+ 4. Schritt:**

**Nun ist es möglich einen individuellen Namen für das neue Farbschema zu vergeben und jede einzelne Farbe zu ändern.** 

## **KONFIGURATION**

**+ Bereits eingeblendete Elemente konfigurieren:**

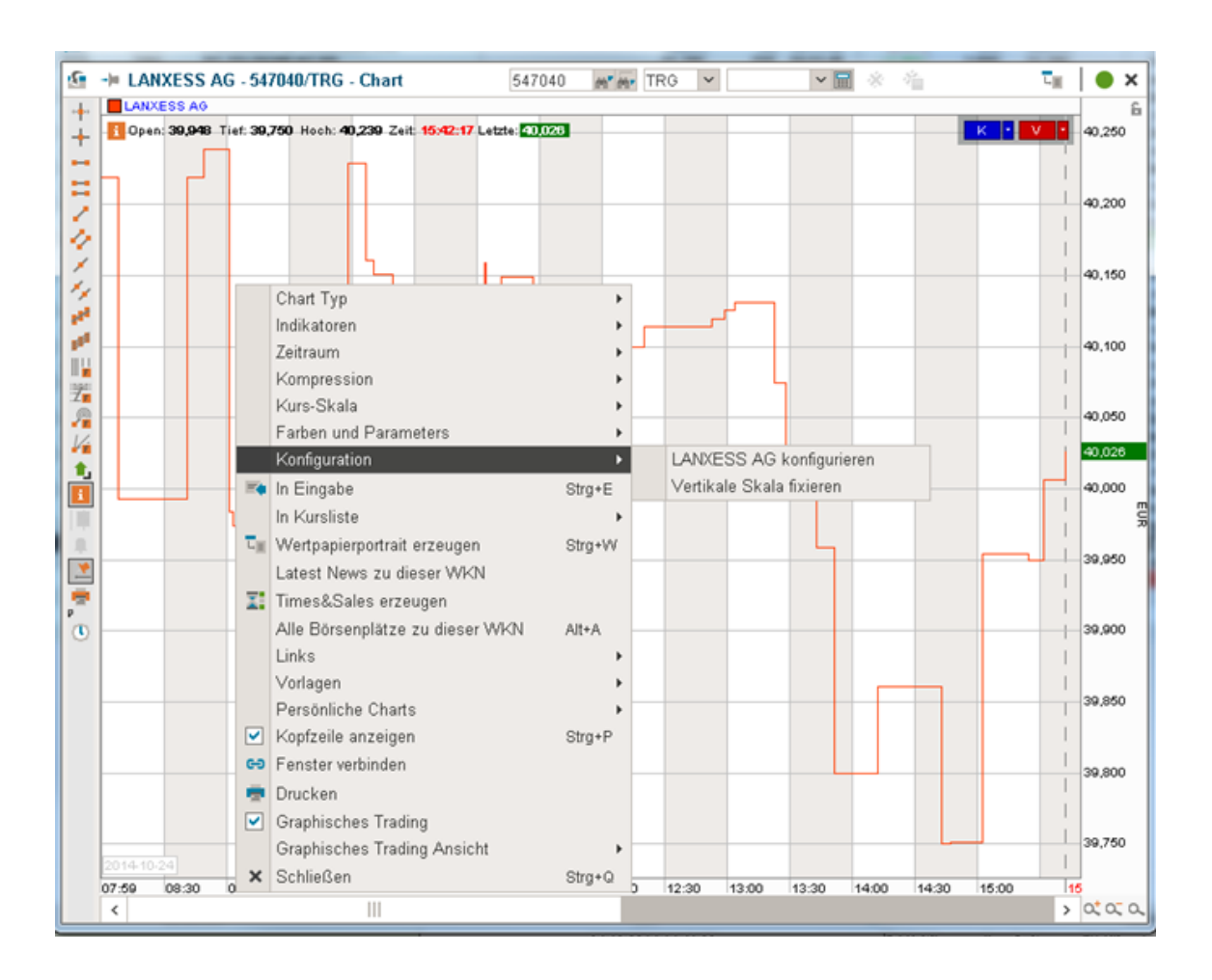

### **VORLAGEN**

**+ Erstellung und Löschung von Chartvorlagen:**

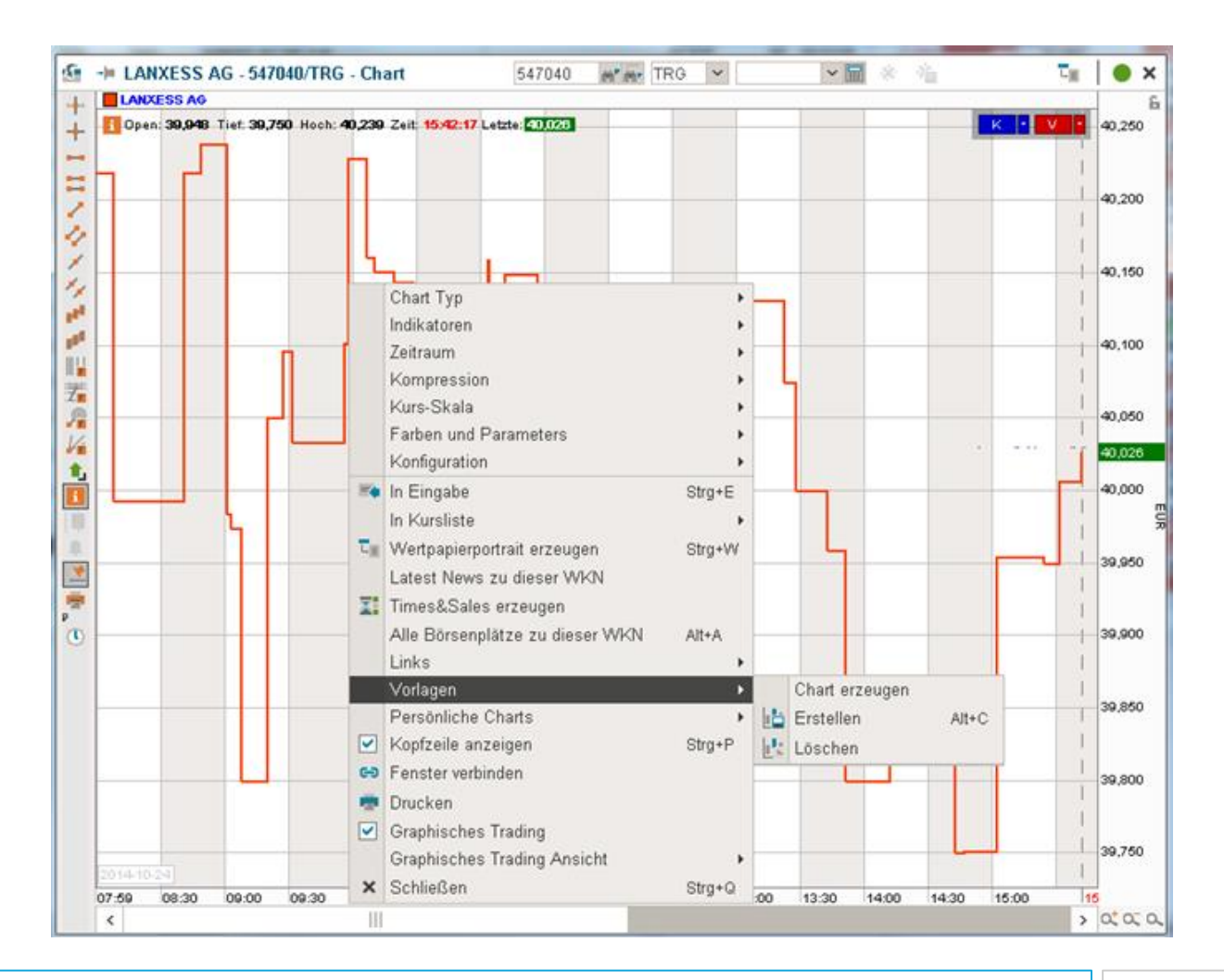

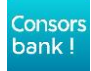

#### **FEHLTICKFEHLER**

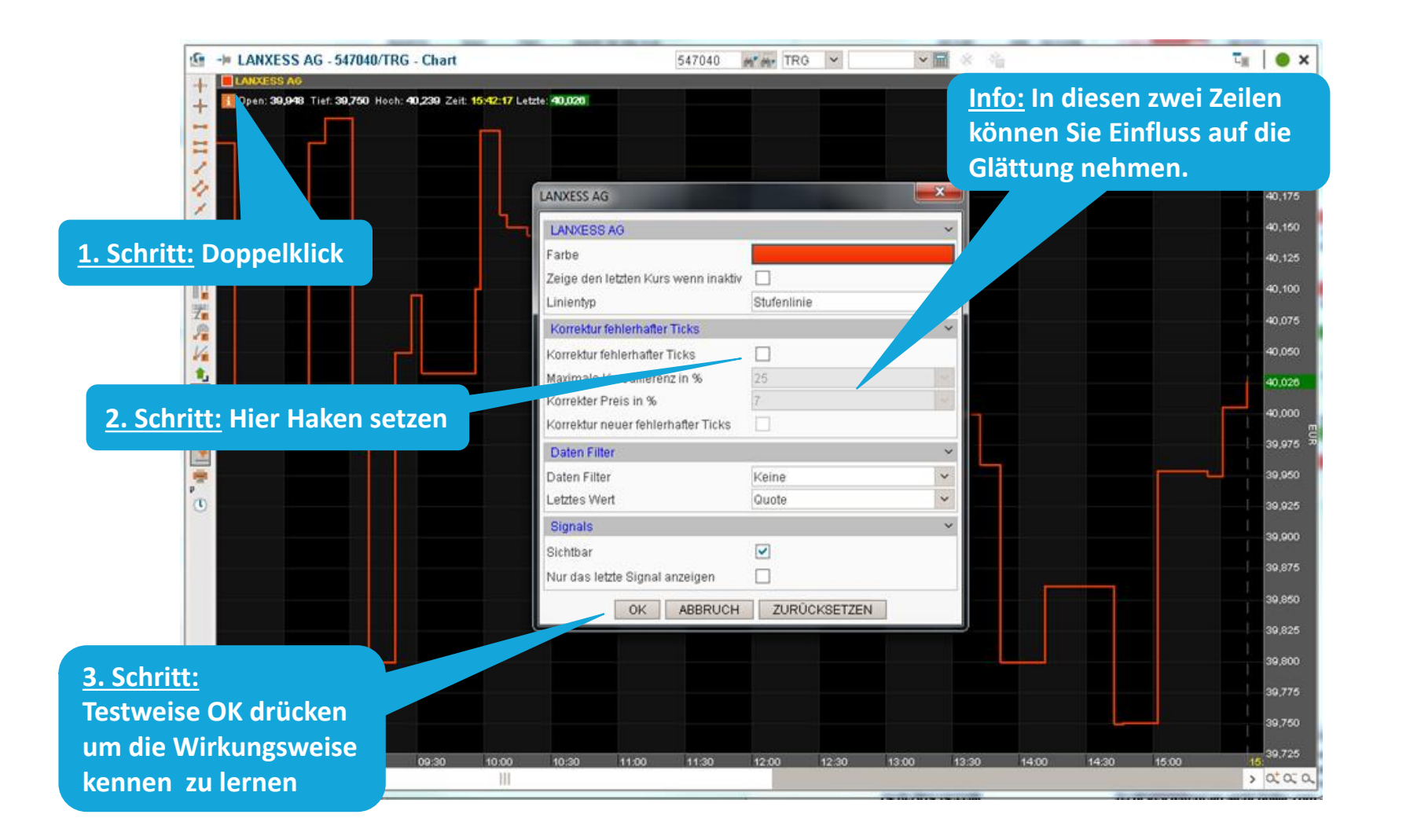

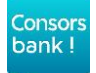